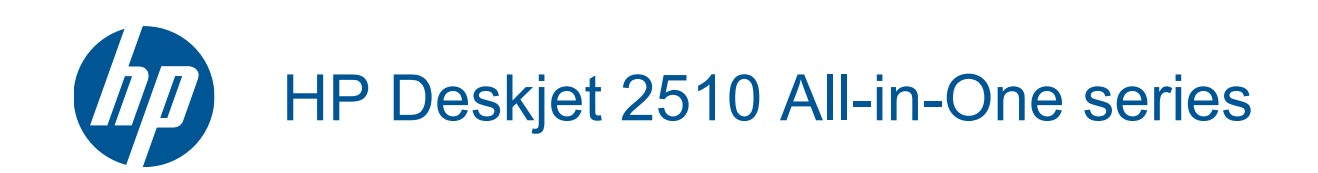

# Conteúdo

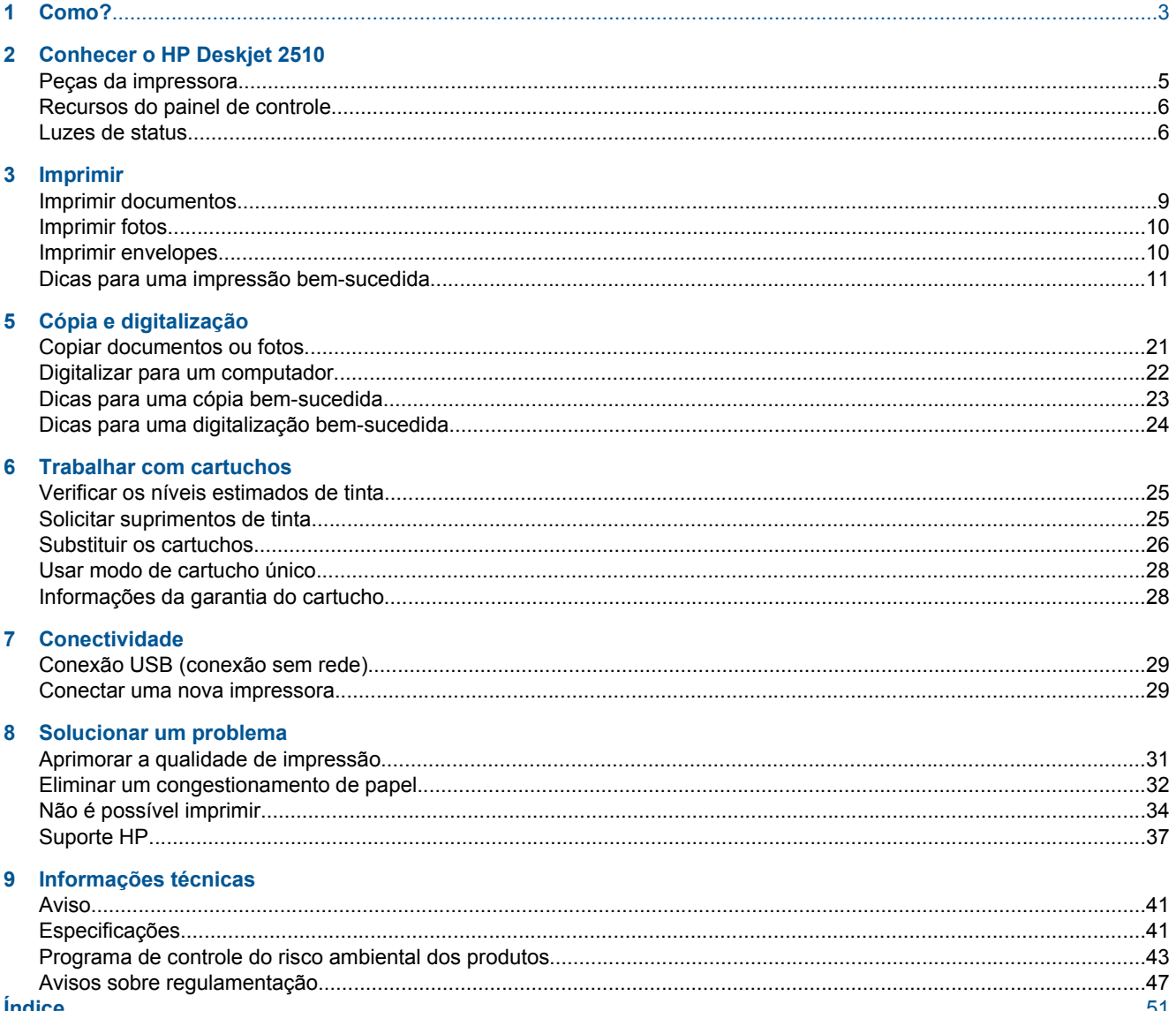

# <span id="page-4-0"></span>**1 Como?**

Sabia como usar o seu HP Deskjet 2510

- • [Peças da impressora na página 5](#page-6-0)
- • [Copiar documentos ou fotos na página 21](#page-22-0)
- • [Colocar mídia na página 16](#page-17-0)
- • [Substituir os cartuchos na página 26](#page-27-0)
- • [Eliminar um congestionamento de papel na página 32](#page-33-0)

# <span id="page-6-0"></span>**2 Conhecer o HP Deskjet 2510**

- Peças da impressora
- [Recursos do painel de controle](#page-7-0)
- [Luzes de status](#page-7-0)

# **Peças da impressora**

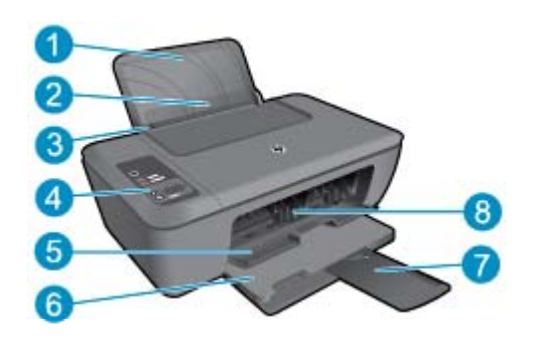

- 1 Bandeja de entrada
- 2 Proteção da bandeja de entrada
- 3 Guia de largura do papel da bandeja de entrada
- 4 Painel de controle
- 5 Porta do cartucho
- 6 Bandeja de saída
- 7 Extensão da bandeja de saída (também citada como extensão da bandeja)
- 8 Cartuchos

# <span id="page-7-0"></span>**Recursos do painel de controle**

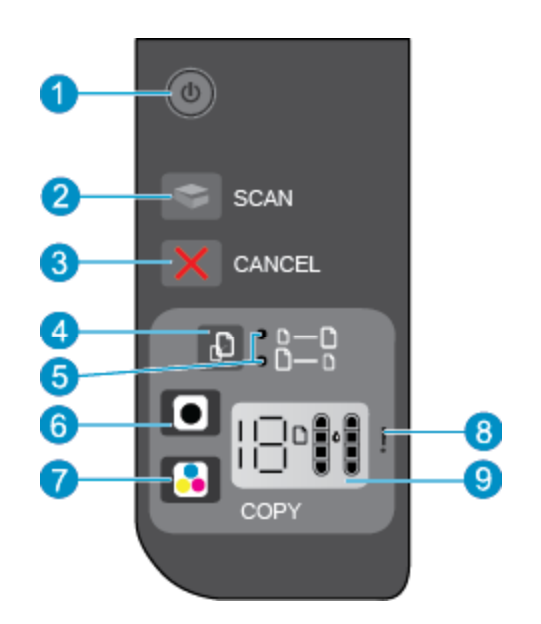

- 1 **Energia**: Liga e desliga o produto. Quando o equipamento está desligado, uma quantidade mínima de energia ainda é usada. Desligue o equipamento e desconecte o cabo de alimentação para interromper totalmente a alimentação. A luz de alimentação piscando indica que há um erro na impressora. Consulte Luzes de status na página 6 para obter mais informações.
- 2 **Digitalizar**: Inicia um trabalho de digitalização pelo painel frontal após a conexão com o computador ter sido estabelecida.
- 3 **Cancelar**: Interrompe a operação atual.
- 4 **Ajustar à página**: Amplia e reduz o original colocado no vidro.
- 5 **Luz de ajustar à página**: Indica se a função de ampliar ou reduzir foi selecionada.
- 6 **Iniciar cópia Preto**: Inicia uma cópia em preto-e-branco. Aumente o número de cópias (até 19) pressionando o botão várias vezes. Atua como um botão Continuar após a solução dos problemas de impressão.
- 7 **Iniciar cópia Cor**: Inicia uma cópia colorida. Aumente o número de cópias (até 19) pressionando o botão várias vezes. Atua como um botão Continuar após a solução dos problemas de impressão.
- 8 **Luz de atenção**: indica que há um congestionamento de papel, que a impressora está sem papel ou que algum evento requer a sua atenção.
- 9 **Visor do painel de controle**: Indica o número de cópias, o erro de mídia, o nível de tinta e o erro de tinta.

O recurso Desligar auto é ativado de forma automática por padrão quando a impressora é ligada. Quando Desligar auto está ativado, a impressora automaticamente desliga após 2 horas de inatividade para ajudar a reduzir o consumo de energia. Consulte [Desligar auto na página 44](#page-45-0) para obter mais informações.

## **Luzes de status**

Quando o produto está ligado, a luz do botão Liga/Desliga fica acesa. Quando o produto estiver processando um trabalho, a luz do botão Liga/Desliga ficará piscando. Erros adicionais indicados por luzes que piscam que podem ser resolvidos por você. Leia abaixo para saber o que cada modo de luz que pisca significa e o que fazer.

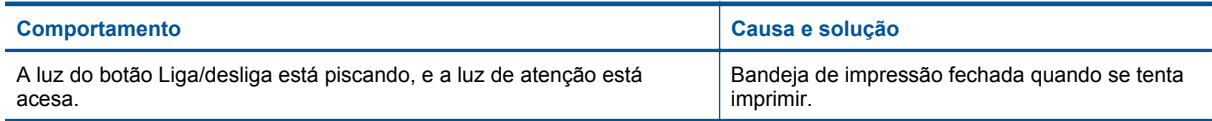

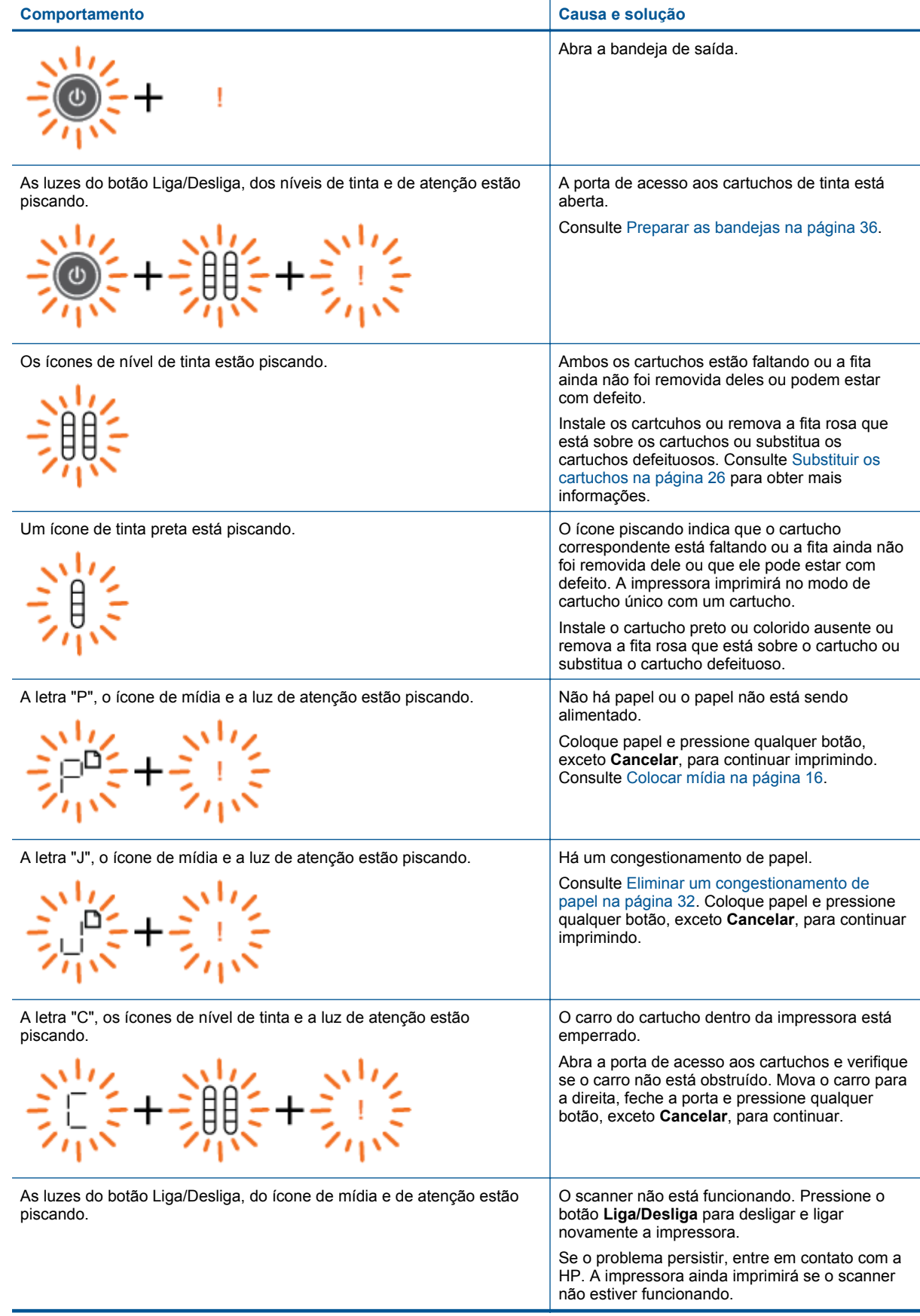

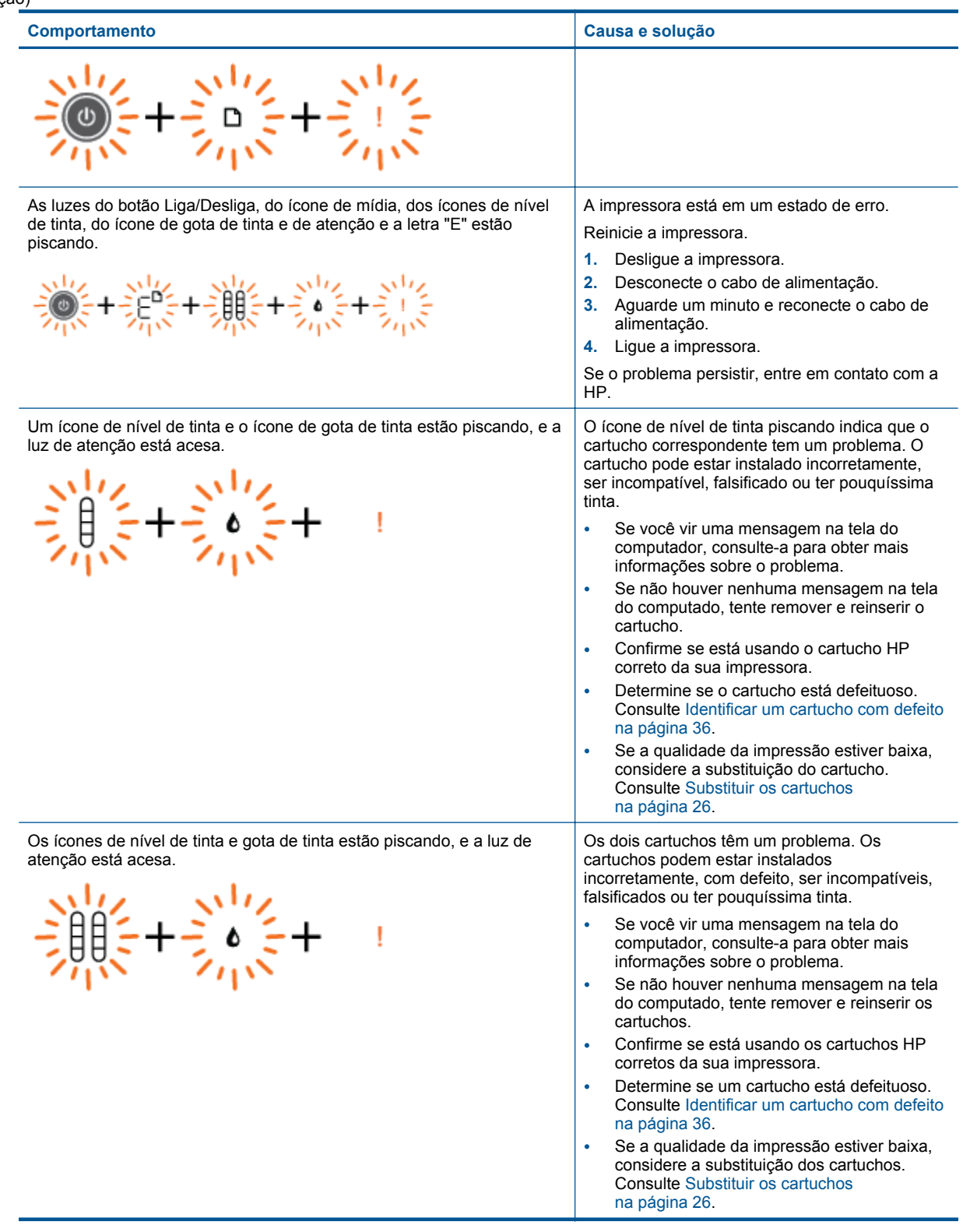

# <span id="page-10-0"></span>**3 Imprimir**

Escolha um trabalho de impressão para continuar.

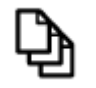

Imprimir documentos na página 9

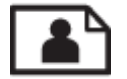

[Imprimir fotos na página 10](#page-11-0)

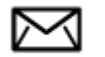

[Imprimir envelopes na página 10](#page-11-0)

# **Imprimir documentos**

#### **Para imprimir em um aplicativo**

- **1.** Verifique se a bandeja de saída está aberta.
- **2.** Certifique-se de que haja papel na bandeja de entrada.

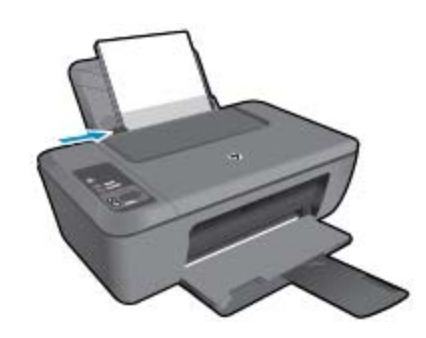

Consulte [Colocar mídia na página 16](#page-17-0) para obter mais informações.

- **3.** No aplicativo em que está trabalhando, clique no botão **Imprimir**.
- **4.** Verifique se o produto corresponde à impressora selecionada.
- **5.** Clique no botão que abre a caixa de diálogo **Propriedades**. Dependendo do aplicativo, o botão pode se chamar **Propriedades**, **Opções**, **Configuração da impressora**, **Impressora** ou **Preferências**.
- **6.** Selecione as opções apropriadas.
	- Na guia **Layout**, selecione a orientação **Retrato** ou **Paisagem**.
	- Na guia **Papel/Qualidade**, selecione o tipo de papel apropriado e a qualidade de impressão na lista suspensa **Mídia**.
	- Clique em **Avançado** para selecionar o tamanho de papel apropriado na lista **Papel/Saída**.
- **7.** Clique em **OK** para fechar a caixa de diálogo **Propriedades**.
- **8.** Clique em **Imprimir** ou em **OK** para começar a imprimir.

<span id="page-11-0"></span>**X** Nota E possível imprimir o documento em ambos os lados do papel, em vez de em apenas um lado. Clique no botão **Avançado** na guia **Papel/Qualidade** ou **Layout**. No menu da lista suspensa **Páginas a imprimir**, selecione **Imprimir páginas pares apenas**. Clique em **OK** para imprimir. Após a impressão das páginas pares do documento, remova o documento da bandeja de saída. Recoloque o papel na bandeja de entrada com o lado branco voltado para cima, e o topo da página voltado para baixo. Retorne ao menu suspenso **Páginas a imprimir** e selecione **Imprimir páginas ímpares apenas**. Clique em **OK** para imprimir.

## **Imprimir fotos**

#### **Para imprimir uma foto em papel fotográfico**

- **1.** Verifique se a bandeja de saída está aberta.
- **2.** Remova todos os papéis da bandeja de entrada e carregue o papel fotográfico com o lado de impressão voltado para cima.
	- *I* Nota Se o papel fotográfico tiver abas perfuradas, carregue-o de forma que as abas fiquem no topo.

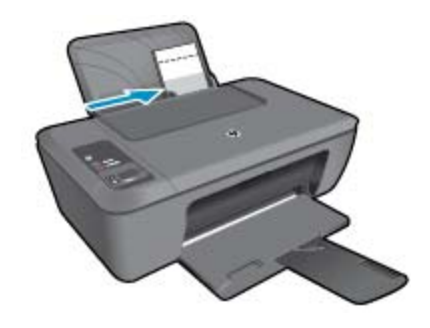

Consulte [Colocar mídia na página 16](#page-17-0) para obter mais informações.

- **3.** No menu **Arquivo** do aplicativo, clique em **Imprimir**.
- **4.** Verifique se o produto corresponde à impressora selecionada.
- **5.** Clique no botão que abre a caixa de diálogo **Propriedades**. Dependendo do aplicativo, o botão pode se chamar **Propriedades**, **Opções**, **Configuração da impressora**, **Impressora** ou **Preferências**.
- **6.** Clique na guia **Papel/Qualidade**.
- **7.** Selecione as opções apropriadas.
	- Na guia **Layout**, selecione a orientação **Retrato** ou **Paisagem**.
	- Na guia **Papel/qualidade**, selecione o tipo de papel apropriado e a qualidade de impressão na lista suspensa **Mídia**.
	- Clique em **Avançado** para selecionar o tamanho de papel apropriado na lista **Papel/saída**.
	- **Nota** Para resolução de dpi máxima, acesse a guia **Papel/Qualidade** e selecione **Papel Fotográfico, Qualidade Melhor** na lista suspensa **Mídia**. Certifique-se de que esteja imprimindo em cores. Em seguida, acesse a guia **Avançado** e selecione **Sim** na lista suspensa **Imprimir em DPI máximo**. Para obter mais informações, consulte [Imprimir usando a resolução máxima \(dpi\) na página 12](#page-13-0).
- **8.** Clique em **OK** para retornar à caixa de diálogo **Propriedades**.
- **9.** Clique em **OK**, em seguida, em **Imprimir** ou em **OK** na caixa de diálogo **Imprimir**.
- **Nota** Não deixe papel fotográfico que não foi usado na bandeja de papel. O papel pode começar a ondular e isso pode reduzir a qualidade da impressão. O papel fotográfico deve estar liso antes da impressão.

### **Imprimir envelopes**

Você pode carregar um ou mais envelopes na bandeja de entrada do HP Deskjet 2510. Não use envelopes brilhantes ou com relevo, nem com grampos ou aberturas.

<span id="page-12-0"></span>**X** Nota Para obter detalhes específicos sobre como formatar o texto para impressão em envelopes, consulte os arquivos de ajuda do software de processamento de texto. Para obter melhores resultados, considere o uso de uma etiqueta com o endereço do remetente nos envelopes.

#### **Para imprimir envelopes**

- **1.** Verifique se a bandeja de saída está aberta.
- **2.** Empurre a guia de papel para a esquerda.
- **3.** Coloque os envelopes no lado direito da bandeja. O lado a ser impresso deve ficar com a face voltada para cima. A aba deve ficar do lado esquerdo.
- **4.** Empurre os envelopes na direção da impressora até que eles parem.
- **5.** Empurre a guia de papel firmemente contra a margem dos envelopes.

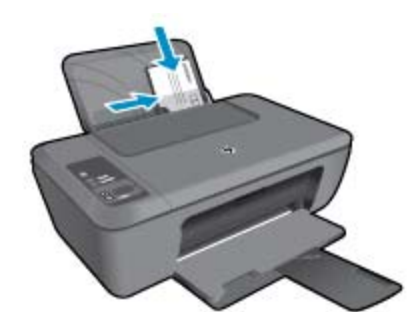

Consulte [Colocar mídia na página 16](#page-17-0) para obter mais informações.

- **6.** Clique no botão que abre a caixa de diálogo **Propriedades**. Dependendo do aplicativo, o botão pode se chamar **Propriedades**, **Opções**, **Configuração da impressora**, **Impressora** ou **Preferências**.
- **7.** Selecione as opções apropriadas.
	- Na guia **Papel/Qualidade**, selecione o tipo apropriado no menu suspenso **Mídia**.
	- Na guia **Papel/Qualidade**, selecione o tamanho do envelope apropriado no menu suspenso **Tamanho do papel**.
- **8.** Clique em **OK**, em seguida, em **Imprimir** ou em **OK** na caixa de diálogo **Imprimir**.

### **Dicas para uma impressão bem-sucedida**

Para que se possa imprimir corretamente, os cartuchos HP deverão está funcionando apropriadamente com tinta suficiente, o papel deverá ter sido colocado corretamente e o equipamento deverá ter configurações apropriadas.

#### **Dicas de cartucho**

- Use cartuchos de tinta HP originais.
- Instale os cartuchos preto e colorido corretamente. Para obter mais informações, consulte [Substituir os cartuchos na página 26.](#page-27-0)
- Verifique os níveis de tinta estimados nos cartuchos para verificar se há tinta suficiente. Para obter mais informações, consulte [Verificar os níveis estimados de tinta na página 25](#page-26-0).
- Para obter mais informações, consulte [Aprimorar a qualidade de impressão na página 31.](#page-32-0)

#### **Dicas para colocar o papel**

- Coloque uma pilha de papel (não apenas uma página). Todo o papel da pilha deverá ter o mesmo tamanho e ser do mesmo tipo para se evitar a ocorrência de congestionamentos de papel.
- Coloque o papel com o lado a ser impresso voltado para cima.
- Verifique se o papel colocado na bandeja de entrada permanece na horizontal e se as bordas não estão dobradas ou rasgadas.
- <span id="page-13-0"></span>• Ajuste a guia de comprimento de papel na bandeja de entrada para que encoste suavemente no papel. Certifique-se de que a guia de comprimento de papel não dobre o papel na bandeja de entrada.
- Para obter mais informações, consulte [Colocar mídia na página 16.](#page-17-0)

#### **Dicas de configurações da impressora**

- Na guia **Papel/Qualidade** do driver de impressão, selecione a qualidade e o tipo de papel apropriado no menu suspenso **Mídia**.
- Na guia **Avançado**, selecione o tamanho do papel apropriado no menu suspenso **Tamanho do papel**.
- Clique no ícone da HP Deskjet 2510 series para abrir o Software da impressora.
	- **Nota** Você pode acessar Software da impressora clicando em **Iniciar > Programas > HP > HP Deskjet 2510 HP series > HP Deskjet 2510 series**

#### **Observações**

- Os cartuchos de tinta originais da HP foram projetados e testados com impressoras e papéis HP para ajudar a produzir resultados ideais sempre.
	- **EX** Nota A HP não pode garantir a qualidade ou confiabilidade de suprimentos que não sejam da HP. Serviços de assistência técnica e manutenção decorrentes do uso de suprimentos que não sejam da HP não serão cobertos pela garantia.

Se você acredita ter adquirido cartuchos de impressão HP originais, acesse:

[www.hp.com/go/anticounterfeit](http://www.hp.com/go/anticounterfeit)

- Os avisos e indicadores de nível de tinta fornecem estimativas apenas para planejamento.
	- **If Nota** Quando receber uma mensagem de pouca tinta, considere ter um cartucho de substituição disponível para evitar possíveis atrasos nas impressões. Não é necessário substituir os cartuchos até que a qualidade de impressão esteja muito ruim.
- As configurações de software selecionadas no driver de impressão se aplicam à impressão, elas não se aplicam à cópia ou à digitalização.
- É possível imprimir o documento em ambos os lados do papel, em vez de em apenas um lado.
	- **Nota** Clique no botão **Avançado** na guia **Papel/Qualidade** ou **Layout**. No menu suspenso **Páginas a imprimir**, selecione **Imprimir páginas ímpares apenas**. Clique em **OK** para imprimir. Após a impressão das páginas ímpares do documento, remova o documento da bandeja de saída. Recoloque o papel na bandeja de entrada com o lado branco voltado para cima. Retorne ao menu suspenso **Páginas a imprimir** e selecione **Imprimir páginas pares apenas**. Clique em **OK** para imprimir.
- Imprimir usando tinta preta apenas
	- **Nota** Se quiser imprimir um documento em preto-e-branco usando apenas tinta preta, clique no botão **Avançado**. No menu suspenso **Imprimir em escala de cinza**, selecione **Tinta preta apenas** e clique no botão **OK**. Caso veja **Preto-e-branco** como uma opção na guia **Papel/Qualidade** ou na guia **Layout**, selecione-a.

### **Imprimir usando a resolução máxima (dpi)**

Use o modo de dpi máximo para imprimir imagens nítidas de alta qualidade em papel fotográfico.

Veja as especificações técnicas da resolução de impressão do modo de dpi máximo.

A impressão nessa resolução é mais demorada do que a impressão com outras configurações e exige uma quantidade maior de espaço em disco.

#### **Para imprimir no modo Resolução máxima (dpi)**

- **1.** Certifique-se de que haja papel fotográfico na bandeja de entrada.
- **2.** No menu **Arquivo** do aplicativo, clique em **Imprimir**.
- **3.** Verifique se o produto corresponde à impressora selecionada.
- **4.** Clique no botão que abre a caixa de diálogo **Propriedades**. Dependendo do aplicativo, o botão pode se chamar **Propriedades**, **Opções**, **Configuração da impressora**, **Impressora** ou **Preferências**.
- **5.** Clique na guia **Papel/Qualidade**.
- **6.** Na lista suspensa **Mídia**, clique em **Papel fotográfico, Qualidade Melhor**.
	- **Nota Papel fotográfico, Qualidade Melhor** deve ser selecionado na lista suspensa **Mídia** na guia **Papel/Qualidade** para permitir impressão em DPI máximo.
- **7.** Clique no botão **Avançadas**.
- **8.** Na área **Recursos da impressora**, selecione **Sim** na lista suspensa **Imprimir em DPI máximo**.
- **9.** Selecione **Tamanho do papel** no menu suspenso **Papel/saída**.
- **10.** Clique em **OK** para fechar as opções avançadas.
- **11.** Confirme **Orientação** em **Layout** e clique em **OK** para imprimir.

Capítulo 3

# <span id="page-16-0"></span>**4 Instruções básicas sobre papel**

É possível carregar tipos e tamanhos diferentes de papel no HP Deskjet 2510, como papel carta ou A4, papel fotográfico, transparências e envelopes.

Esta seção contém os seguintes tópicos:

- Papéis recomendados para impressão na página 15
- • [Colocar mídia na página 16](#page-17-0)

## **Papéis recomendados para impressão**

Se quiser a melhor qualidade de impressão, a HP recomenda a utilização de papéis HP especificamente desenvolvidos para o tipo de projeto que está imprimindo.

Dependendo do seu país ou da sua região, alguns desses papéis podem não estar disponíveis.

#### **ColorLok**

• A HP recomenda papéis comuns com o logotipo ColorLok para a impressão e cópia de documentos diários. Todos os papéis com o logotipo ColorLok são testados independentemente para atender a altos padrões de confiabilidade e qualidade de impressão e produzir documentos com cores vivas e nítidas, pretos fortes, e secam mais rápido do que papéis comuns mais simples. Procure papéis com o logotipo ColorLok em uma variedade de gramaturas e tamanhos dos grandes fabricantes de papel.

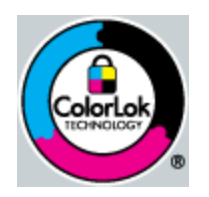

#### **Papel Fotográfico HP Advanced**

• O papel para foto grosso tem um acabamento de secagem instantânea para fácil manuseio sem borrar. Ele é resistente a água, borrões, impressões digitais e umidade. Suas impressões adquirem uma aparência comparável a fotos reveladas. Esses papéis estão disponíveis em vários tamanhos, como A4, 8,5 x 11 polegadas, 10 x 15 cm (com ou sem abas) e 13 x 18 cm e dois acabamentos - brilhante ou brilhante leve (fosco acetinado). Para documentos mais duradouros, não possui ácido.

#### **Papel Fotográfico Para Uso Diário HP**

• Imprima fotos coloridas diariamente com baixo custo usando o papel desenvolvido para impressão de fotos casuais. Esse papel fotográfico de baixo custo seca rapidamente para fácil manuseio. Obtenha imagens nítidas ao usar esse papel em qualquer impressora de jato de tinta. Esse papel está disponível com acabamento semibrilhante com vários tamanhos, incluindo A4, 8,5 x 11 polegadas e 10 x 15 cm (com ou sem abas). Para fotos mais duradouras, não possui ácido.

#### **Papel para brochura HP ou Papel para jato de tinta superior HP**

• Esses papéis têm revestimento brilhante ou fosco em ambos os lados para uso nos dois lados. Eles são a opção perfeita para reproduções quase fotográficas e gráficos comerciais para capas de relatórios, apresentações especiais, brochuras, malas diretas e calendários.

#### **Papel para apresentações Premium HP ou Papel profissional HP**

• Esses papéis são pesados e com dois lados foscos, perfeitos para apresentações, propostas, relatórios e newsletters. Eles são pesados para causar boa impressão.

#### <span id="page-17-0"></span>**Papel Branco Brilhante para Jato de Tinta da HP**

• O Papel Branco Brilhante para Jato de Tinta HP oferece cores com alto contraste e texto nítido. Ele é fosco o suficiente para utilização de cores dupla face, sem transparência, o que o torna ideal para boletins, relatórios e folhetos. Possui a tecnologia ColorLok para menos manchas, pretos mais fortes e cores nítidas.

#### **Papel de impressão HP**

• O Papel para Impressão HP é um papel multifuncional de alta qualidade. Ele produz documentos com aparência mais firme do que os documentos impressos em papéis multiuso padrão ou para cópias. Possui a tecnologia ColorLok para menos manchas, pretos mais fortes e cores nítidas. Para documentos mais duradouros, não possui ácido.

#### **Papel para escritório HP**

• O Papel para escritório HP é um papel multifuncional de alta qualidade. É ideal para cópias, rascunhos, memorandos e outros documentos diários. Possui a tecnologia ColorLok para menos manchas, pretos mais fortes e cores nítidas. Para documentos mais duradouros, não possui ácido.

#### **Decalques HP**

• Os Decalques HP para camisetas (para tecidos coloridos ou tecidos claros ou brancos) são a solução ideal para criar camisetas personalizadas com suas fotos digitais.

#### **Transparência para Jato de Tinta HP Premium**

• As Transparências para Jato de Tinta HP Premium tornam mais vivas as cores das suas apresentações, causando um impacto maior. As transparências são fáceis de usar e de manipular; além disso, secam rapidamente, sem manchas.

#### **Pacotes HP Photo Value**

- Pacotes HP Photo Value, que contêm os cartuchos HP originais, e Papel fotográfico avançado HP para poupar seu tempo e deixar o amadorismo de lado com fotos profissionais de baixo custo com o seu HP Deskjet 2510. As tintas originais HP e o Papel fotográfico avançado HP foram desenvolvidos para funcionarem em conjunto, para que suas fotos durem mais tempos e sejam nítidas após cada impressão. Ideal para imprimir todas as fotos de suas férias ou fazer várias impressões a serem compartilhadas.
- *X* Nota Atualmente, algumas partes do site da HP estão disponíveis apenas em inglês.

Para fazer pedidos de papéis e outros suprimentos HP, vá para [www.hp.com/buy/supplies.](http://www.hp.com/buy/supplies) Se solicitado, escolha o seu país/região, siga os prompts para selecionar seu produto e, em seguida, clique em um dos links de compra na página.

## **Colocar mídia**

▲ Selecione um tamanho de papel para continuar.

#### **Carregar papel de tamanho grande**

- **a**. Levantar a bandeja de entrada
	- Levante a bandeja de entrada.

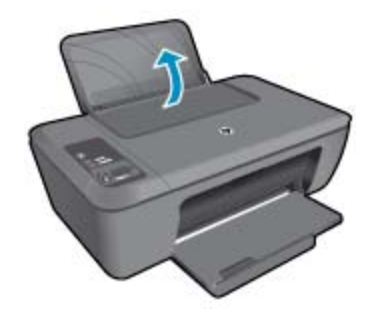

**b**. Abaixar a bandeja de saída Abaixe a bandeja de saída e puxe o seu extensor.

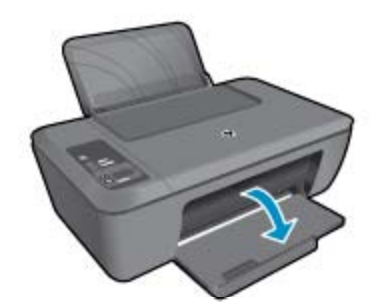

**c**. Empurre a guia de largura do papel para a esquerda Empurre a guia de largura do papel para a esquerda.

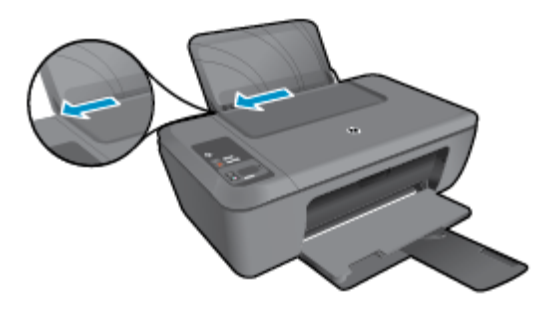

**d**. Coloque papel.

 Insira a pilha de papel na bandeja de entrada com a borda curta para frente e o lado de impressão voltado para cima.

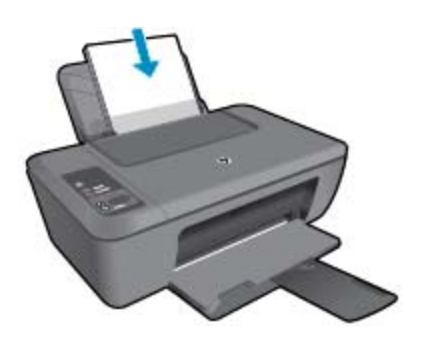

 Deslize a pilha de papel para baixo até ela parar. Empurre a guia de largura do papel para a direita, até que ela pare na borda do papel.

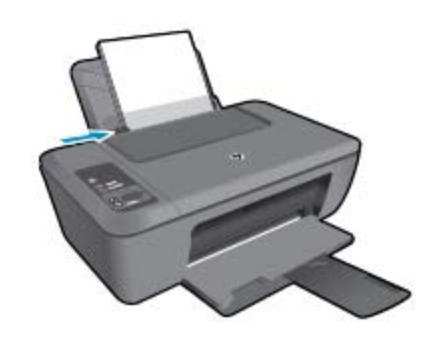

### **Carregar papel de tamanho pequeno**

- **a**. Levantar a bandeja de entrada
	- Levante a bandeja de entrada.

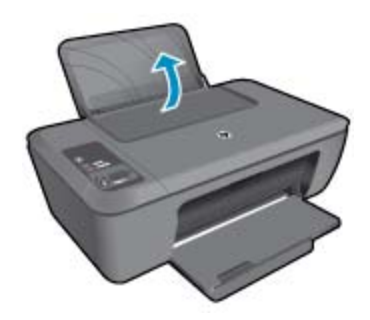

**b**. Abaixar a bandeja de saída Abaixe a bandeja de saída e puxe o seu extensor.

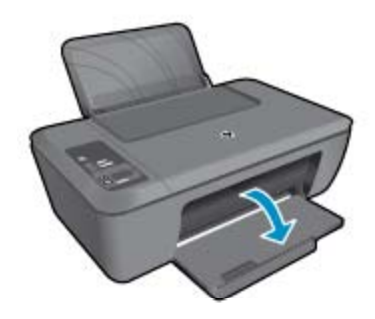

**c**. Empurre a guia de largura do papel para a esquerda. Empurre a guia de largura do papel para a esquerda.

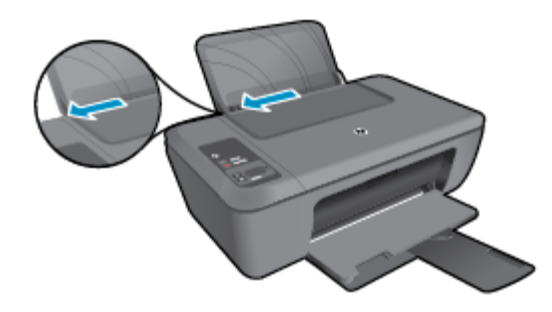

**d**. Coloque papel.

 Insira a pilha de papel fotográfico com a borda curta voltada para baixo e o lado de impressão voltado para cima.

Deslize a pilha de papel para frente até ela parar.

**Nota** Se o papel fotográfico tiver abas perfuradas, carregue-o de forma que as abas fiquem no topo.

Empurre a guia de largura do papel para a direita, até que ela pare na borda do papel.

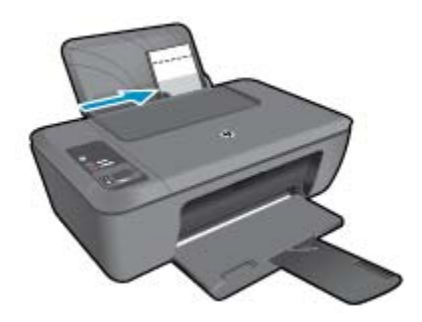

#### **Carregar envelopes**

**a**. Levantar a bandeja de entrada Levante a bandeja de entrada.

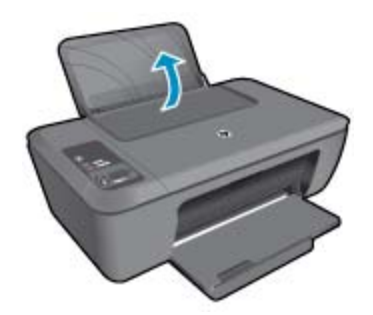

**b**. Abaixar a bandeja de saída Abaixe a bandeja de saída e puxe o seu extensor.

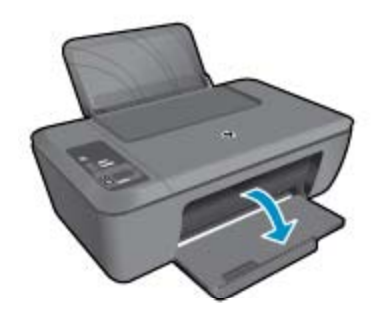

**c**. Empurre a guia de largura do papel para a esquerda. Empurre a guia de largura do papel para a esquerda.

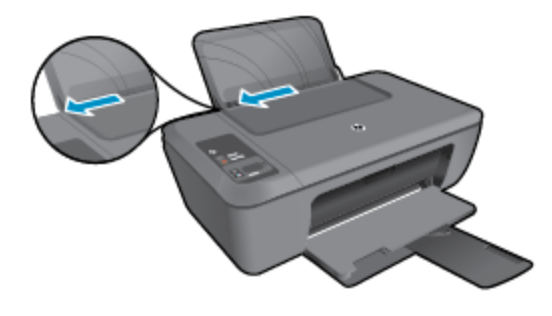

Remova todo o papel da bandeja de entrada principal.

**d**. Carregue os envelopes.

 Insira um ou mais envelopes no lado todo para a direita da bandeja de entrada. O lado a ser impresso deve ficar com a face voltada para cima. A aba deve ficar do lado esquerdo e voltada para baixo.

Deslize a pilha de envelopes para baixo até ela parar.

Deslize a guia de largura do papel para a direita, contra a pilha de envelopes, até ela parar.

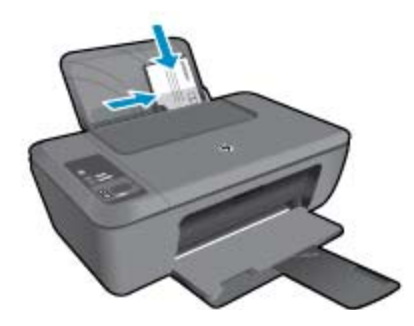

# <span id="page-22-0"></span>**5 Cópia e digitalização**

- Copiar documentos ou fotos
- [Digitalizar para um computador](#page-23-0)
- [Dicas para uma cópia bem-sucedida](#page-24-0)
- [Dicas para uma digitalização bem-sucedida](#page-25-0)

# **Copiar documentos ou fotos**

- **Nota** Todos os documentos são copiados no modo de impressão de qualidade normal. Não é possível alterar a qualidade do modo de impressão durante a cópia.
- ▲ Proceda de uma das maneiras a seguir:

#### **Original de 1 lado para cópia de 1 lado**

**a**. Coloque papel.

Coloque papel de tamanho pequeno ou grande na bandeja de entrada.

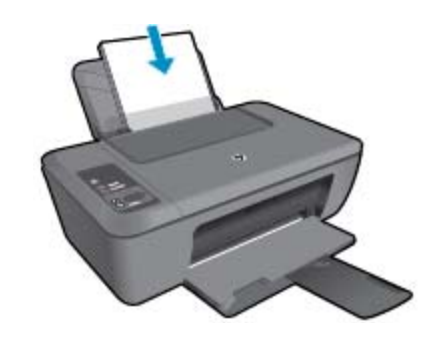

**b**. Carregue o original. Levante a tampa do produto.

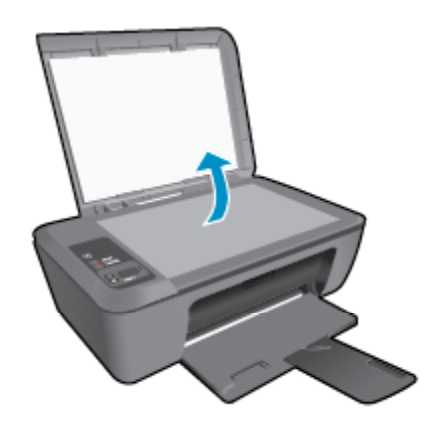

Carregue o original com o lado de impressão voltado para baixo, no canto frontal direito do vidro.

<span id="page-23-0"></span>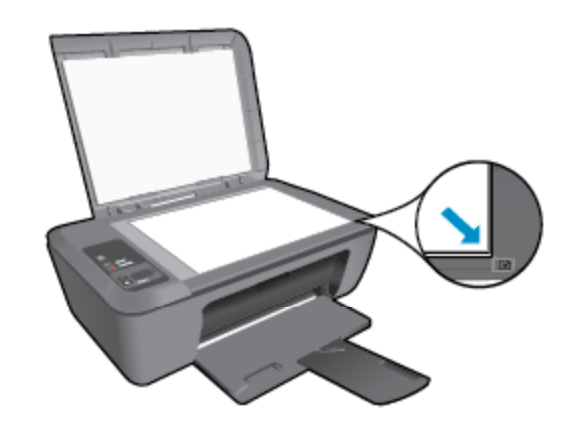

Feche a tampa.

**c**. Inicie a cópia.

 Pressione **Ajustar à página** para ampliar ou reduzir o original. Pressione **Iniciar cópia Preto** ou **Iniciar cópia Cor**. Aumente o número de cópias pressionando o botão várias vezes.

## **Digitalizar para um computador**

- **X** Nota Para digitalizar para um computador, o HP Deskjet 2510 e o computador precisam estar conectados e ligados.
- ▲ Para digitalizar para um computador:

### **Digitalização de uma única página**

- **a**. Carregue o original.
	- Levante a tampa do produto.

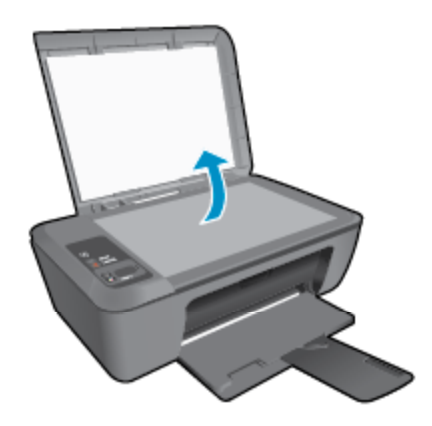

Carregue o original com o lado de impressão voltado para baixo, no canto frontal direito do vidro.

<span id="page-24-0"></span>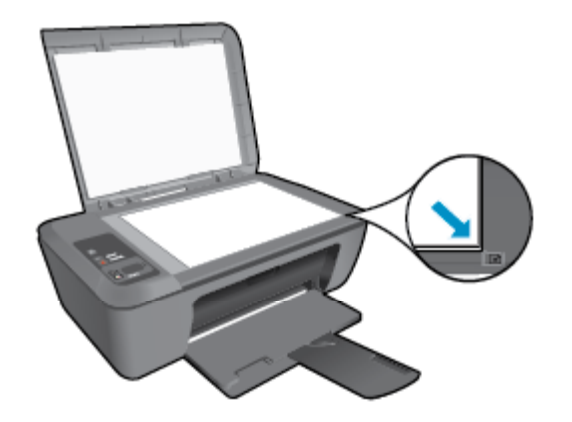

Feche a tampa.

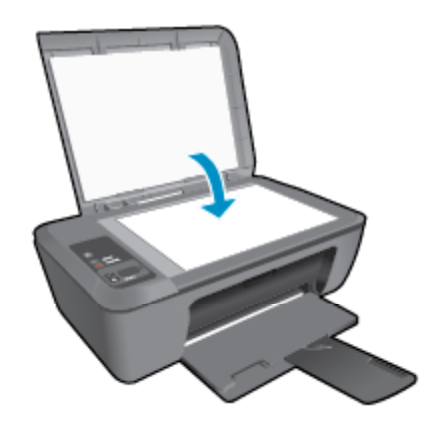

**b**. Inicie a digitalização.

 Inicie o trabalho de digitalização pressionando **Digitalizar** no painel de controle ou usando o Software da impressora. Clique no ícone da HP Deskjet 2510 series para abrir o Software da impressora.

**Nota** Você pode acessar Software da impressora clicando em **Iniciar > Programas > HP > HP Deskjet 2510 HP series > HP Deskjet 2510 series**

 Selecione **Digitalizar um documento ou foto** Você verá opções de digitalização que podem ser selecionadas na tela.

# **Dicas para uma cópia bem-sucedida**

• Carregue o original com o lado de impressão voltado para baixo, no canto frontal direito do vidro.

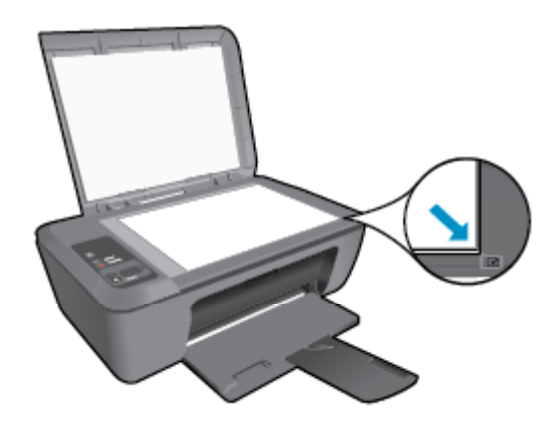

<span id="page-25-0"></span>• Pressione **Ajustar à página** para ampliar ou reduzir a imagem original para ajustar o tamanho do papel em que você está imprimindo.

 [Clique aqui para ver mais informações](http://h20180.www2.hp.com/apps/Nav?h_pagetype=s-924&h_client=s-h-e004-01&h_keyword=lp70034-all-DJ2510&h_lang=pt&h_cc=br).

# **Dicas para uma digitalização bem-sucedida**

• Coloque o original com o lado de impressão voltado para baixo, no canto frontal direito do vidro.

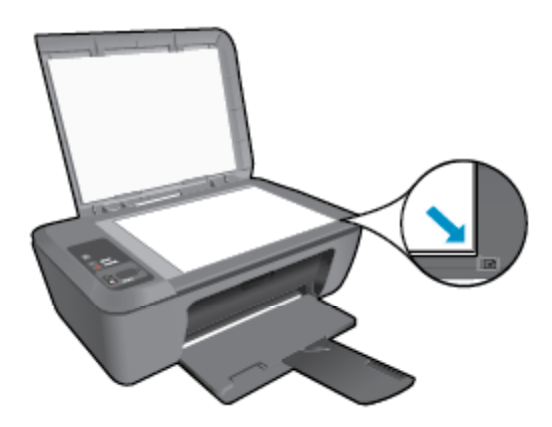

- Limpe o vidro do scanner e certifique-se de que não haja materiais estranhos grudados nele.
- [Clique aqui para ver mais informações](http://h20180.www2.hp.com/apps/Nav?h_pagetype=s-924&h_client=s-h-e004-01&h_keyword=lp70003-win-DJ2510&h_lang=pt&h_cc=br).

# <span id="page-26-0"></span>**6 Trabalhar com cartuchos**

- Verificar os níveis estimados de tinta
- Solicitar suprimentos de tinta
- [Substituir os cartuchos](#page-27-0)
- [Usar modo de cartucho único](#page-29-0)
- [Informações da garantia do cartucho](#page-29-0)

# **Verificar os níveis estimados de tinta**

Você pode verificar facilmente o nível de suprimento de tinta para determinar quando um cartucho deve ser substituído. O nível de suprimento de tinta mostra uma estimativa da quantidade de tinta restante nos cartuchos.

O visor do painel de controle da impressora mostra o nível de tinta estimado diretamente. Consulte as instruções abaixo para verificar as informações detalhadas sobre o nível de tinta estimado.

### **Para verificar os níveis de tinta usando o Software da impressora**

- **1.** Clique no ícone da HP Deskjet 2510 para abrir o Software da impressora.
	- **Nota** Você pode acessar Software da impressora clicando em **Iniciar > Programas > HP > HP Deskjet 2510 HP series > HP Deskjet 2510 series**
- **2.** No Software da impressora, clique em **Níveis de tinta estimados**.
- **X** Nota 1 Se o cartucho de impressão instalado for reabastecido ou remanufaturado ou algum que tenha sido usado em outra impressora, o indicador do nível de tinta poderá ficar impreciso ou indisponível.

**Nota 2** Os avisos e indicadores de nível de tinta fornecem estimativas apenas para planejamento. Quando receber uma mensagem de aviso de pouca tinta, verifique se você tem um cartucho de impressão disponível para substituição. Não é preciso substituir o cartucho até que a qualidade de impressão seja inaceitável.

**Nota 3** A tinta dos cartuchos é usada no processo de impressão de vários modos, como no processo de inicialização que prepara o dispositivo e os cartuchos para impressão, assim como na manutenção do cabeçote de impressão, que mantém os injetores de tinta limpos e a tinta fluindo bem. Além disso, ficam resíduos de tinta no cartucho após ele ser usado. Para obter mais informações, consulte [www.hp.com/go/](http://www.hp.com/go/inkusage) [inkusage.](http://www.hp.com/go/inkusage)

# **Solicitar suprimentos de tinta**

Antes de fazer pedido de cartuchos, localize o número do cartucho correto.

### **Localizar o número do cartucho na impressora**

▲ O número do cartucho está localizado dentro da porta de acesso aos cartuchos.

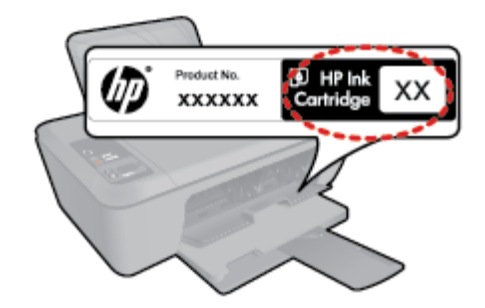

#### <span id="page-27-0"></span>**Localizar o número do cartucho no Software da impressora**

- **1.** Clique no ícone da HP Deskjet 2510 series para abrir o Software da impressora.
	- **Nota** Você pode acessar Software da impressora clicando em **Iniciar > Programas > HP > HP Deskjet 2510 HP series > HP Deskjet 2510 series**
- **2.** No Software da impressora, clique em **Comprar** e depois clique em **Comprar suprimentos on-line**. O número correto do cartucho será exibido automaticamente quando esse link for usado.

Para solicitar suprimentos originais HP para o HP Deskjet 2510, acesse [www.hp.com/buy/supplies.](http://www.hp.com/buy/supplies) Se solicitado, escolha o seu país/região, siga as mensagens para selecionar seu produto e, em seguida, clique em um dos links de compra na página.

**If Nota** Não é possível pedir cartuchos pela Internet em todos os países/regiões. Se isso não for possível em seu país/região, você ainda poderá consultar informações sobre os suprimentos e imprimir uma lista para referência, para quando for a um revendedor HP local.

#### **Tópicos associados**

• Escolher os cartuchos corretos na página 26

## **Escolher os cartuchos corretos**

A HP recomenda o uso de cartuchos originais HP. Os cartuchos HP originais foram desenvolvidos e testados com impressoras HP para ajudar a produzir ótimos resultados, de forma fácil e contínua.

#### **Tópicos associados**

• [Solicitar suprimentos de tinta na página 25](#page-26-0)

## **Substituir os cartuchos**

#### **Para substituir os cartuchos**

- **1.** Verifique a alimentação.
- **2.** Coloque papel.
- **3.** Remova o cartucho.
	- **a**. Abra a porta de acesso aos cartuchos.

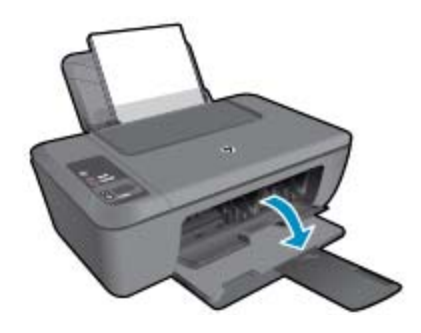

Aguarde o carro de impressão se mover para o centro do equipamento.

**b**. Pressione para liberar o cartucho e remova-o do compartimento.

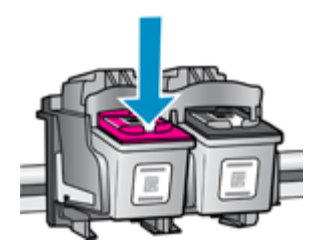

- **4.** Insira um novo cartucho.
	- **a**. Remova o cartucho da embalagem.

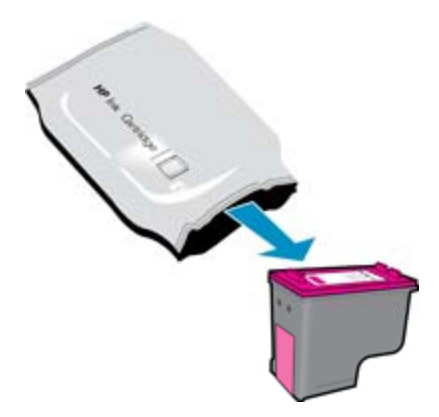

**b**. Remova a fita plástica, puxando a aba rosa.

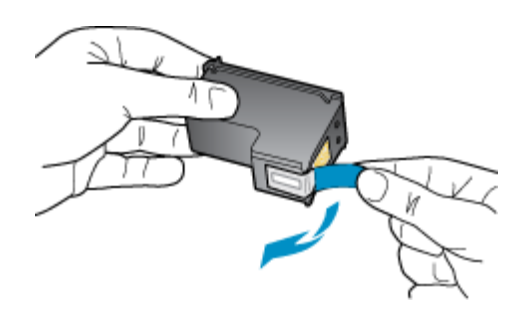

**c**. Deslize o cartucho para dentro do compartimento até ele se encaixar no lugar.

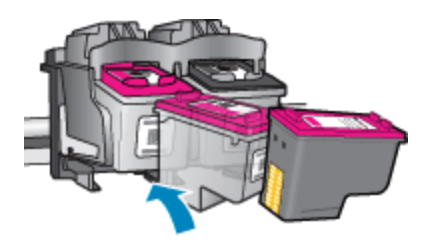

**d**. Feche a porta de acesso aos cartuchos.

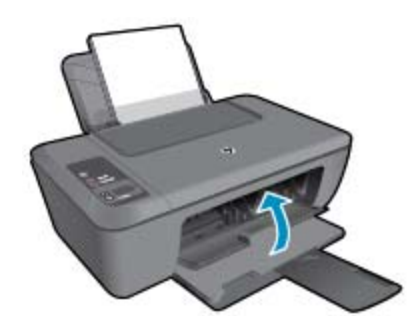

**5.** Alinhar cartuchos.

# <span id="page-29-0"></span>**Usar modo de cartucho único**

Use o modo de cartucho único para operar o HP Deskjet 2510 com apenas um cartucho de impressão. O modo de cartucho único é ativado quando um cartucho de impressão é retirado do carro dos cartuchos de impressão. Durante o modo de cartucho único, o produto pode copiar documentos, copiar fotos e imprimir trabalhos a partir do computador.

**W** Nota Quando o HP Deskjet 2510 funciona no modo de cartucho único, uma mensagem é exibida na tela. Se a mensagem for exibida e dois cartuchos estiverem instalados no produto, verifique se a parte protetora da fita plástica foi retirada dos cartuchos. Quando a fita plástica cobre os contatos do cartucho de impressão, o produto não tem como detectar que o cartucho está instalado.

### **Sair do modo de cartucho único**

Instale dois cartuchos de impressão no HP Deskjet 2510 para sair do modo de cartucho único.

#### **Tópicos associados**

• [Substituir os cartuchos na página 26](#page-27-0)

# **Informações da garantia do cartucho**

A garantia do(s) cartucho(s) de impressão HP se aplica quando o produto é usado no dispositivo de impressão HP designado. Essa garantia não é válida para cartuchos de tinta HP que foram recarregados, recondicionados, reconstruídos, usado incorretamente ou violado.

Durante o período de garantia, o produto estará protegido, contanto que a tinta HP não tenha acabado e a data de vencimento da garantia não tenha chegado. A data de término da garantia, no formato AAAA/MM, pode ser localizada no produto da seguinte forma:

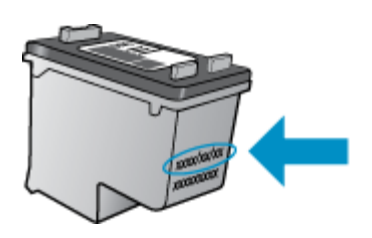

Para uma cópia da Declaração de garantia limitada HP da impressora, consulte a documentação impressa que acompanha o produto.

# <span id="page-30-0"></span>**7 Conectividade**

- Conexão USB (conexão sem rede)
- Conectar uma nova impressora

# **Conexão USB (conexão sem rede)**

O HP Deskjet 2510 é compatível com uma porta traseira USB 2.0 de alta velocidade para conexão com um computador.

#### **Para conectar o produto usando o cabo USB**

▲ Consulte as instruções de instalação que acompanham o produto para informações sobre como efetuar a conexão a um computador usando um cabo USB.

**E** Nota Não conecte o cabo USB ao produto até receber a instrução para realizar essa operação.

Se o software da impressora tiver sido instalado, a impressora operará como um dispositivo plug and play. Se o software não tiver sido instalado, insira o CD que acompanha o dispositivo e siga as instruções apresentadas na tela.

## **Conectar uma nova impressora**

Consulte as instruções abaixo para conectar uma impressora ao computador, que tem o software instalado, mas não conectado à impressora.

#### **Conectar uma nova impressora**

- **1.** No menu Iniciar do computador, selecione **Todos os Programas** ou **Programas** e selecione **HP**.
- **2.** Selecione **HP Deskjet 2510 All-in-One series**.
- **3.** Selecione **Configuração da impressora & software**.
- **4.** Selecione **Conectar nova impressora**. Siga as instruções na tela.

#### Solucionar um problema 31

# <span id="page-32-0"></span>**8 Solucionar um problema**

Esta seção contém os seguintes tópicos:

- Aprimorar a qualidade de impressão
- [Eliminar um congestionamento de papel](#page-33-0)
- [Não é possível imprimir](#page-35-0)
- [Suporte HP](#page-38-0)

# **Aprimorar a qualidade de impressão**

- **1.** Confirme se você está utilizando cartuchos HP originais.
- **2.** Verifique as configurações de Software da impressora para ter certeza de que selecionou a qualidade de impressão e o tipo de papel apropriados na lista suspensa **Mídia**.
- **3.** Verifique os níveis de tinta estimados para determinar se os cartuchos estão com pouca tinta. Para obter mais informações, consulte [Verificar os níveis estimados de tinta na página 25.](#page-26-0) Se os cartuchos estiverem com pouca tinta, considere a sua substituição.
- **4.** Alinhe os cartuchos da impressora.

#### **Para alinhar os cartuchos em Software da impressora**

- **Nota** O alinhamento dos cartuchos garante um resultado de alta qualidade. O HP All-in-One solicita que você alinhe os cartuchos sempre que instalar um novo cartucho. Se você remover e reinstalar o mesmo cartucho de impressão, o HP All-in-One não solicitará o alinhamento dos cartuchos de impressão. O HP All-in-One memoriza os valores de alinhamento desse cartucho de impressão, portanto, não é preciso realinhar os cartuchos de impressão.
- **a**. Carregue papel carta ou papel branco comum tamanho A4 não usado na bandeja de entrada.
- **b**. No Software da impressora, clique em **Imprimir & Digitalizar** e depois clique em **Manter sua impressora** para acessar a **Caixa de ferramentas da HP Deskjet 2510 series**.
- **c**. A **Caixa de ferramentas da HP Deskjet 2510 series** é exibida.
- **d**. Clique na guia **Serviços do dispositivo**.
- **e**. Clique em **Alinhar os cartuchos de impressão**. O dispositivo imprime uma página de alinhamento.
- **f**. Coloque a folha de alinhamento do cartucho voltada para baixo no canto frontal direito do vidro.
- **g**. Pressione o botão **Iniciar cópia Preto**. O produto faz o alinhamento dos cartuchos. Recicle ou descarte a folha de alinhamento de cartucho.
- **5.** Imprima uma página de diagnóstico se os cartuchos estiverem com pouca tinta.

#### **Para imprimir uma página de diagnóstico**

- **a**. Carregue papel carta ou papel branco comum tamanho A4 não usado na bandeja de entrada.
- **b**. No Software da impressora, clique em **Imprimir & Digitalizar** e depois clique em **Manter sua impressora** para acessar a **Caixa de ferramentas da HP Deskjet 2510 series**.
- **c**. Clique na guia **Relatórios do dispositivo**.
- **d**. Clique em **Imprimir informações de diagnóstico** para imprimir uma página de diagnóstico. Verifique as caixas de cor azul, magenta, amarelo e preto na página de diagnóstico. Caso veja faixas nas caixas coloridas ou pretas ou nenhuma tinta em partes das caixas, limpe os cartuchos automaticamente

<span id="page-33-0"></span>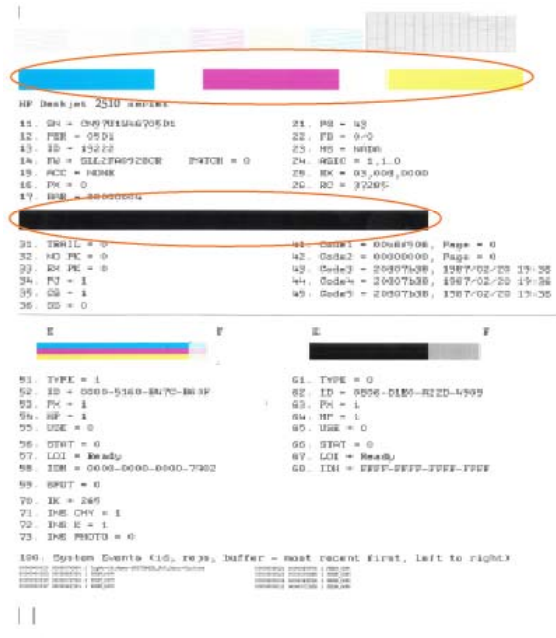

**6.** Limpe os cartuchos automaticamente, se a página de diagnóstico mostrar faixas ou partes faltando nas caixas coloridas e pretas.

#### **Para limpar os cartuchos automaticamente**

- **a**. Carregue papel carta ou papel branco comum tamanho A4 não usado na bandeja de entrada.
- **b**. No Software da impressora, clique em **Imprimir & Digitalizar** e depois clique em **Manter sua impressora** para acessar a **Caixa de ferramentas da HP Deskjet 2510 series**.
- **c**. Clique na guia **Serviços do dispositivo**.
- **d**. Clique em **Limpar cartuchos de tinta**. Siga as instruções na tela.

Se as soluções acima não resolverem o problema, [clique aqui para obter mais soluções de problemas on-line](http://h20180.www2.hp.com/apps/Nav?h_pagetype=s-924&h_client=s-h-e004-01&h_keyword=lp70004-all-DJ2510&h_lang=pt&h_cc=br).

## **Eliminar um congestionamento de papel**

Elimine um congestionamento de papel.

#### **Para eliminar um congestionamento de papel**

- **1.** Pressione o botão Cancelar para tentar eliminar o congestionamento automaticamente. Se isso não funcionar, o congestionamento de papel precisará se eliminado manualmente.
- **2.** Localizar o congestionamento de papel

#### **Bandeja de entrada**

• Se o congestionamento de papel estiver localizado próximo à bandeja de entrada traseira, puxe o papel cuidadosamente para fora dela.

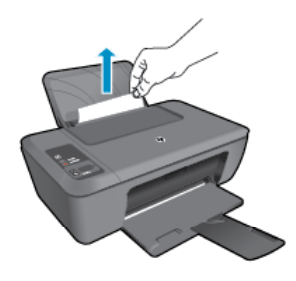

#### **Bandeja de saída**

• Se o congestionamento de papel estiver localizado próximo à bandeja de saída frontal, puxe o papel cuidadosamente para fora dela.

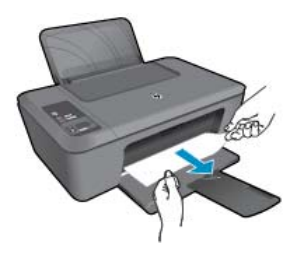

• Pode ser preciso abrir a porta de acesso aos cartuchos e mover o carro de impressão para a direita para acessar o congestionamento de papel.

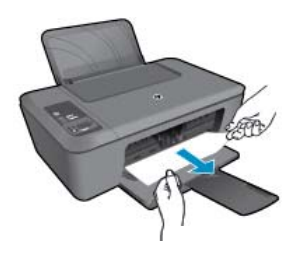

#### **Interior da impressora**

• Se o congestionamento de papel estiver localizado no interior da impressora, abra a porta de limpeza localizada na parte inferior da impressora. Pressione as linguetas em ambas as extremidades da porta de limpeza.

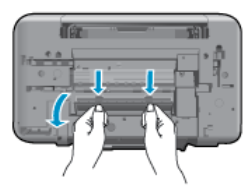

Remova o papel congestionado.

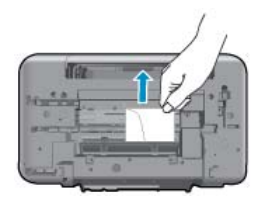

• Feche a porta de limpeza. Empurre cuidadosamente a porta na direção da impressão até as linguetas se encaixarem no lugar.

<span id="page-35-0"></span>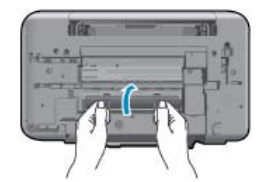

**3.** Pressione o botão **Iniciar cópia Preto** ou **Iniciar cópia Cor** no painel de controle para continuar o serviço atual.

Se as soluções acima não resolverem o problema, [clique aqui para obter mais soluções de problemas on-line](http://h20180.www2.hp.com/apps/Nav?h_pagetype=s-924&h_client=s-h-e004-01&h_keyword=lp70005-all-DJ2510&h_lang=pt&h_cc=br).

#### **Evitar congestionamentos de papel**

- Não encha demais a bandeja de entrada.
- Remova papéis impressos da bandeja de saída com freqüência.
- Verifique se o papel carregado na bandeja de entrada está na horizontal e se as bordas não estão dobradas ou rasgadas.
- Não misture papel de diferentes tipos e tamanhos na bandeja de entrada; a pilha de papel inteira na bandeja de entrada deve ter o mesmo tipo e tamanho.
- Ajuste a guia de comprimento de papel na bandeja de entrada para que encoste suavemente no papel. Certifique-se de que a guia de comprimento de papel não dobre o papel na bandeja de entrada.
- Não force o papel muito para a frente na bandeja de entrada.

Se as soluções acima não resolverem o problema, [clique aqui para obter mais soluções de problemas on-line](http://h20180.www2.hp.com/apps/Nav?h_pagetype=s-924&h_client=s-h-e004-01&h_keyword=lp70005-all-DJ2510&h_lang=pt&h_cc=br).

# **Não é possível imprimir**

Se estiver tendo problemas de impressão, você poderá baixar o Utilitário de diagnóstico de impressão HP, que pode solucionar esse problema para você automaticamente. Para obter o utilitário, verifique o link apropriado:

**Nota** O Utilitário de diagnóstico de impressão HP pode não estar disponível em todos os idiomas.

[Ir para a página de download do Utilitário de diagnóstico de impressão HP \(Windows 32 bits\).](http://h20180.www2.hp.com/apps/Nav?h_pagetype=s-926&h_lang=en&h_client=s-h-e009-01&h_keyword=dg-PDU&jumpid=ex_r4155/en/hho/ipg/PDU/2050J510-SASH-C)

[Ir para a página de download do Utilitário de diagnóstico de impressão HP \(Windows 64 bits\).](http://h20180.www2.hp.com/apps/Nav?h_pagetype=s-926&h_lang=en&h_client=s-h-e009-01&h_keyword=dg-PDU64&jumpid=ex_r4155/en/hho/ipg/PDU/2050J510-SASH-C)

#### **Resolver problemas de impressão**

- **Toma** Verifique se a impressora está ligada e se há papel na bandeja. Caso ainda não consiga imprimir, tente o seguinte na ordem apresentada:
- **1.** Verifique se há mensagens de erro e solucione-as.
- **2.** Desconecte e conecte novamente o cabo USB.
- **3.** Verifique se o produto não está em pausa ou off-line.

#### **Para verificar se o produto não está em pausa ou off-line**

- **a**. Dependendo do seu sistema operacional, siga uma destas instruções:
	- **Windows 7**: no menu **Iniciar** do Windows, clique em **Dispositivos e Impressoras**.
	- **Windows Vista**: no menu **Iniciar** do Windows, clique em **Painel de Controle** e depois em **Impressoras**.
	- **Windows XP**: no menu **Iniciar** do Windows, clique em **Painel de Controle** e depois em **Impressoras e Faxes**.
- **b**. Clique duas vezes no ícone do produto ou clique com o botão direito do mouse nesse ícone e selecione **Ver o que está sendo impresso** para abrir a fila de impressão.
- **c**. No menu **Impressora**, verifique se não há marcas de seleção em **Pausar impressão** ou **Usar impressora off-line**.
- **d**. Caso tenha feito alguma alteração, tente imprimir novamente.

**4.** Verifique se o produto está configurado como impressora padrão.

#### **Para verificar se o produto está configurado como a impressora padrão**

- **a**. Dependendo do seu sistema operacional, siga uma destas instruções:
	- **Windows 7**: no menu **Iniciar** do Windows, clique em **Dispositivos e Impressoras**.
	- **Windows Vista**: no menu **Iniciar** do Windows, clique em **Painel de Controle** e depois em **Impressoras**.
	- **Windows XP**: no menu **Iniciar** do Windows, clique em **Painel de Controle** e depois em **Impressoras e Faxes**.
- **b**. Certifique-se de que o produto correto esteja configurado como a impressora-padrão. A impressora-padrão tem uma marca dentro de um círculo preto ou verde ao lado dela.
- **c**. Caso o produto configurado como padrão não seja o correto, clique com o botão direito do mouse no produto correto e selecione **Definir como impressora padrão**.
- **d**. Tente usar o produto novamente.
- **5.** Reiniciar o spooler de impressão.

#### **Para reiniciar o spooler de impressão**

**a**. Dependendo do seu sistema operacional, siga uma destas instruções:

#### **Windows 7**

- No menu **Iniciar** do Windows, clique em **Painel de Controle**, **Sistema e Segurança** e depois em **Ferramentas Administrativas**.
- Clique duas vezes em **Serviços**.
- Clique com o botão direito do mouse em **Spooler de Impressão** e clique em **Propriedades**.
- Na guia **Geral**, próxima ao **Tipo de Inicialização**, certifique-se de ter selecionado **Automático**.
- Se o serviço não estiver em execução, no **Status do Serviço**, clique em **Iniciar** e em **OK**.

#### **Windows Vista**

- No menu **Iniciar** do Windows, clique em **Painel de Controle**, **Sistema e Manutenção**, **Ferramentas Administrativas**.
- Clique duas vezes em **Serviços**.
- Clique com o botão direito do mouse em **serviço do Spooler de impressão** e clique em **Propriedades**.
- Na guia **Geral**, próxima ao **Tipo de Inicialização**, certifique-se de ter selecionado **Automático**.
- Se o serviço não estiver em execução, no **Status do Serviço**, clique em **Iniciar** e em **OK**.

#### **Windows XP**

- No menu **Iniciar** do Windows, clique com o botão direito do mouse em **Meu Computador**.
- Clique em **Gerenciar** e em **Serviços e aplicativos**.
- Clique duas vezes em **Serviços** e, em seguida, selecione **Spooler de impressão**.
- Clique com o botão direito em **Spooler de impressão** e clique em **Reiniciar** para reiniciar o serviço.
- **b**. Certifique-se de que o produto correto esteja configurado como a impressora-padrão. A impressora-padrão tem uma marca dentro de um círculo preto ou verde ao lado dela.
- **c**. Caso o produto configurado como padrão não seja o correto, clique com o botão direito do mouse no produto correto e selecione **Definir como impressora padrão**.
- **d**. Tente usar o produto novamente.
- <span id="page-37-0"></span>**6.** Reinicie o computador.
- **7.** Limpe a fila de impressão.

#### **Para limpar a fila de impressão**

**a**. Dependendo do seu sistema operacional, siga uma destas instruções:

- **Windows 7**: no menu **Iniciar** do Windows, clique em **Dispositivos e Impressoras**.
- **Windows Vista**: no menu **Iniciar** do Windows, clique em **Painel de Controle** e depois em **Impressoras**.
- **Windows XP**: no menu **Iniciar** do Windows, clique em **Painel de Controle** e depois em **Impressoras e Faxes**.
- **b**. Clique duas vezes no ícone de seu produto para abrir a fila de impressão.
- **c**. No menu **Impressora**, clique em **Cancelar todos os documentos** ou **Excluir documento da fila de impressão** e escolha **Sim** para confirmar.
- **d**. Se ainda houver documentos na fila, reinicie o computador e tente imprimir novamente após a reinicialização.
- **e**. Verifique a fila mais uma vez para ter certeza de que está limpa e tente imprimir novamente. Se ainda houver documentos na fila ou se esta estiver vazia mas ainda houver falhas na impressão de trabalhos, prossiga para a próxima solução.

Se as soluções acima não resolverem o problema, [clique aqui para mais soluções de problema on-line.](http://h20180.www2.hp.com/apps/Nav?h_pagetype=s-924&h_client=s-h-e004-01&h_keyword=lp70011-win-DJ2510&h_lang=pt&h_cc=br)

## **Limpar o carro de impressão**

Retirar todos os objetos, como papéis, que estejam bloqueando o carro de impressão.

**Nota** Não use nenhuma ferramenta nem outros dispositivos para retirar o papel congestionado. Sempre tenha cuidado quando for retirar o papel congestionado de dentro do produto.

 [Clique aqui para buscar mais informações on-line](http://h20180.www2.hp.com/apps/Nav?h_pagetype=s-924&h_client=s-h-e004-01&h_keyword=lp70007-all-DJ2510&h_lang=pt&h_cc=br).

# **Identificar um cartucho com defeito**

Se as luzes referentes aos cartuchos preto e colorido estiverem piscando, e a luz do botão Liga/Desliga estiver acesa, os dois cartuchos poderão ainda estar com a fita protetora ou estar faltando. Verifique primeiro se a fita rosa foi removida de ambos os cartuchos e se eles estão instalados. Se ambos os indicadores de nível de tinta ainda estiverem piscando, um dos cartuchos ou os dois poderão estar com defeito. Para determinar se um cartucho está com defeito, proceda da seguinte forma:

- **1.** Remova o cartucho preto.
- **2.** Feche a porta de acesso aos cartuchos.
- **3.** Se a luz do botão **Liga/Desliga** piscar, o cartucho colorido deverá ser substituído. Se a luz **Liga/Desliga** não piscar, substitua o cartucho de impressão preto.

# **Preparar as bandejas**

#### **Abrir a bandeja de saída**

▲ A bandeja de saída deve estar aberta para se iniciar a impressão.

<span id="page-38-0"></span>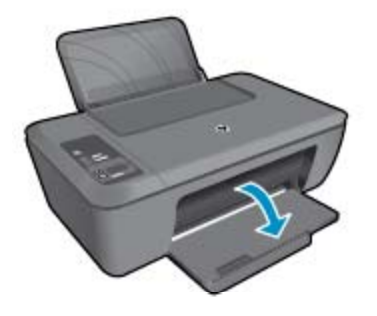

#### **Fechar a porta de acesso aos cartuchos**

▲ A porta de acesso aos cartucho deverá ser fechada para se iniciar a impressão.

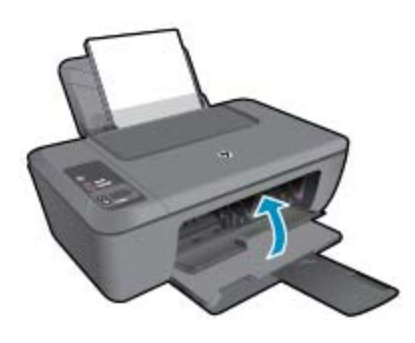

 [Clique aqui para buscar mais informações on-line.](http://h20180.www2.hp.com/apps/Nav?h_pagetype=s-924&h_client=s-h-e004-01&h_keyword=lp70007-all-DJ2510&h_lang=pt&h_cc=br)

# **Solucionar problemas de cópia e digitalização**

 [Clique aqui para buscar mais informações on-line.](http://h20180.www2.hp.com/apps/Nav?h_pagetype=s-924&h_client=s-h-e004-01&h_keyword=lp70003-win-DJ2510&h_lang=pt&h_cc=br)

## **Suporte HP**

- Registrar o produto
- Processo de suporte
- [Suporte HP por telefone](#page-39-0)
- [Opções adicionais de garantia](#page-40-0)

### **Registrar o produto**

Com apenas alguns minutos para fazer o registro, você pode desfrutar de um serviço mais rápido, um suporte mais eficiente e alertas de suporte do produto. Caso não tenha registrado a impressora durante a instalação do software, você poderá registrá-la agora em [http://www.register.hp.com.](http://www.register.hp.com)

### **Processo de suporte**

#### **Se tiver um problema, siga essas etapas:**

- **1.** Verifique a documentação que acompanha o dispositivo.
- **2.** Acesse o site de suporte on-line da HP em [www.hp.com/support](http://h20180.www2.hp.com/apps/Nav?h_pagetype=s-001&h_page=hpcom&h_client=s-h-e010-1&h_product=5157435&h_lang=pt&h_cc=br). O suporte on-line HP está disponível a todos os clientes HP. Essa é a fonte mais rápida para a obtenção de informações atualizadas sobre produtos e assistência especializada e inclui os seguintes recursos:
	- Acesso rápido a especialistas de suporte online qualificados
	- Atualizações de software e drivers para o dispositivo
- <span id="page-39-0"></span>• Informações valiosas sobre produtos e soluções dos problemas mais comuns
- Atualizações de produtos, alertas de suporte e boletins HP proativos que estão disponíveis quando você registra o produto
- **3.** Ligue para o suporte HP. As opções de suporte e a disponibilidade variam de acordo com o produto, país ou região e idioma.

### **Suporte HP por telefone**

As opções de suporte por telefone e a disponibilidade variam de acordo com o produto, país/região e idioma.

Esta seção contém os seguintes tópicos:

- Período de suporte por telefone
- Fazer uma ligação
- Números de telefone de suporte
- [Após o período de suporte por telefone](#page-40-0)

#### **Período de suporte por telefone**

Um ano de suporte por telefone está disponível na América do Norte, Ásia (Pacífico) e América Latina (incluindo o México). Para determinar a duração do suporte por telefone na Europa, Oriente Médio e África, acesse [www.hp.com/support.](http://h20180.www2.hp.com/apps/Nav?h_pagetype=s-001&h_page=hpcom&h_client=s-h-e010-1&h_product=5157435&h_lang=pt&h_cc=br) Serão aplicadas as tarifas padrão da companhia telefônica.

#### **Fazer uma ligação**

Ligue para o suporte HP quando estiver em frente ao computador e ao produto. Esteja preparado para fornecer as seguintes informações:

- Nome do produto (localizado no produto, como HP Deskjet 2510, HP Deskjet Ink Advantage 2515 etc.)
- Número do modelo (localizado dentro da porta de acesso aos cartuchos)

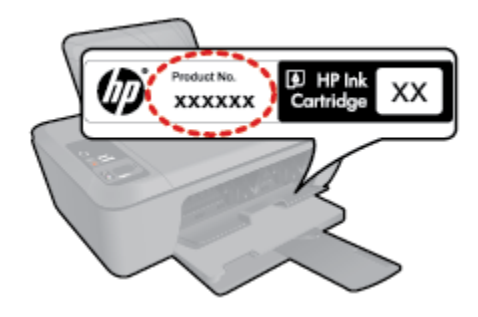

- Número de série (localizado na parte traseira ou inferior do produto)
- As mensagens exibidas quando o problema ocorre
- Respostas para estas perguntas:
	- Este problema já aconteceu antes?
	- Você pode recriá-lo?
	- Você adicionou algum hardware ou software novo ao computador durante o período em que este problema começou?
	- Aconteceu alguma coisa antes dessa situação (como uma tempestade com trovões, o produto foi movido de lugar etc)?

#### **Números de telefone de suporte**

Para obter a lista mais recente de números de telefone de suporte da HP e informações de custos das chamadas, consulte [www.hp.com/support](http://h20180.www2.hp.com/apps/Nav?h_pagetype=s-001&h_page=hpcom&h_client=s-h-e010-1&h_product=5157435&h_lang=pt&h_cc=br).

#### <span id="page-40-0"></span>**Após o período de suporte por telefone**

Após o período de suporte por telefone, a HP oferece ajuda por um custo adicional. Também pode haver ajuda disponível no site de suporte on-line da HP: [www.hp.com/support.](http://h20180.www2.hp.com/apps/Nav?h_pagetype=s-001&h_page=hpcom&h_client=s-h-e010-1&h_product=5157435&h_lang=pt&h_cc=br) Entre em contato com o revendedor HP ou ligue para o telefone de suporte do seu país/região para saber mais sobre as opções de suporte.

### **Opções adicionais de garantia**

Os planos de extensão de serviços estão disponíveis para o HP Deskjet 2510 mediante custos adicionais. Acesse [www.hp.com/support](http://h20180.www2.hp.com/apps/Nav?h_pagetype=s-001&h_page=hpcom&h_client=s-h-e010-1&h_product=5157435&h_lang=pt&h_cc=br), selecione seu país/região e idioma, e veja as informações sobre serviços e garantias para conhecer os outros planos de extensão de serviço.

### Capítulo 8

# <span id="page-42-0"></span>**9 Informações técnicas**

As especificações técnicas e informações sobre regulamentações internacionais para seu HP Deskjet 2510 são fornecidas nesta seção.

Para especificações adicionais, consulte a documentação impressa que acompanha o HP Deskjet 2510.

Esta seção contém os seguintes tópicos:

- Aviso
- **Especificações**
- [Programa de controle do risco ambiental dos produtos](#page-44-0)
- [Avisos sobre regulamentação](#page-48-0)

## **Aviso**

#### Avisos da Hewlett-Packard Company

As informações contidas neste documento estão sujeitas a alterações sem aviso prévio.

Todos os direitos reservados. É proibida a reprodução, adaptação ou tradução deste material sem a permissão prévia por escrito da Hewlett-Packard, exceto quando permitido pelas leis de direitos autorais. As únicas garantias aos produtos e serviços da HP são aquelas descritas nas declarações de garantia expressa que acompanham os respectivos produtos e serviços. Nada aqui contido deve ser interpretado como garantia adicional. A HP não se responsabiliza por erros técnicos ou editoriais nem por omissões aqui contidos.

2011 Hewlett-Packard Development Company, L.P.

Microsoft, Windows, Windows XP e Windows Vista são marcas registradas da Microsoft Corporation nos Estados Unidos e/ou em outros países. Windows 7 é uma marca comercial ou marca registrada da Microsoft Corporation nos Estados Unidos e/ou em outros países.

Intel e Pentium são marcas comerciais ou marcas registradas da Intel Corporation ou suas subsidiárias nos Estados Unidos e/ou em outros países. Adobe<sup>®</sup> é marca registrada da Adobe Systems Incorporated.

### **Especificações**

As especificações técnicas do HP Deskjet 2510 são fornecidas nesta seção. Para obter mais especificações técnicas, veja a Planilha de Dados do Produto em [www.hp.com/support.](http://h20180.www2.hp.com/apps/Nav?h_pagetype=s-001&h_page=hpcom&h_client=s-h-e010-1&h_product=5157435&h_lang=pt&h_cc=br)

Esta seção contém os seguintes tópicos:

- Requisitos do sistema
- **Especificações ambientais**
- [Capacidade da bandeja de entrada](#page-43-0)
- [Capacidade da bandeja de saída](#page-43-0)
- [Tamanho do papel](#page-43-0)
- [Gramaturas do papel](#page-43-0)
- [Especificações de impressão](#page-43-0)
- [Especificações da cópia](#page-43-0)
- [Especificações de digitalização](#page-43-0)
- [Resolução de impressão](#page-43-0)
- [Especificações de alimentação](#page-44-0)
- [Rendimento dos cartuchos](#page-44-0)
- [Informações sobre acústica](#page-44-0)

#### **Requisitos do sistema**

Para informações sobre futuros lançamentos e suporte do sistema, visite o suporte HP online, em [www.hp.com/](http://h20180.www2.hp.com/apps/Nav?h_pagetype=s-001&h_page=hpcom&h_client=s-h-e010-1&h_product=5157435&h_lang=pt&h_cc=br) [support](http://h20180.www2.hp.com/apps/Nav?h_pagetype=s-001&h_page=hpcom&h_client=s-h-e010-1&h_product=5157435&h_lang=pt&h_cc=br).

#### **Especificações ambientais**

- Faixa de temperatura operacional recomendada: 15 ºC a 32 ºC (59 ºF a 90 ºF)
- Faixa permitida de temperatura operacional: 5 ºC a 40 ºC (41 ºF a 104 ºF)
- Umidade: 15% a 80% de umidade relativa sem condensação; ponto de condensação máximo de 28 ºC
- Faixa de temperatura não operacional (armazenamento): -40 ºC a 60 ºC (-40 ºF a 140 ºF)

#### <span id="page-43-0"></span>Capítulo 9

- Na presença de campos eletromagnéticos altos, é possível que a saída do HP Deskjet 2510 seja levemente distorcida
- A HP recomenda a utilização de um cabo USB de até 3 m de comprimento para minimizar o ruído injetado em razão de campos eletromagnéticos altos

#### **Capacidade da bandeja de entrada**

Folhas de papel comum (80 g/m² [20 lb]): Até 50

Envelopes: Até 5

Cartões de índice: Até 20

Folhas de papel fotográfico: Até 20

#### **Capacidade da bandeja de saída**

Folhas de papel comum (80 g/m² [20 lb]): Até 30

Envelopes: Até 5

Cartões de índice: Até 10

Folhas de papel fotográfico: Até 10

#### **Tamanho do papel**

Para obter uma lista completa dos tamanhos de mídia compatíveis, consulte o software da impressora.

#### **Gramaturas do papel**

Papel Comum: 64 a 90 g/m² (16 a 24 lb)

Envelopes: 75 a 90 g/m² (20 a 24 lb)

Cartões: Até 200 g/m² (índice máximo de 110 lb)

Papel Fotográfico: Até 280 g/m² (75 lb)

#### **Especificações de impressão**

- A velocidade de impressão varia conforme a complexidade do documento
- Método: jato de tinta térmico drop-on-demand
- Idioma: PCL3 GUI

#### **Especificações da cópia**

- Processamento digital de imagem
- As velocidades de cópia variam conforme o modelo e a complexidade do documento

#### **Especificações de digitalização**

- Resolução: até 1200 x 1200 ppi óptico
- Para mais informações sobre a resolução em ppi, consulte o software do scanner.
- Cor: 24 bits, escala de cinza de 8 bits (256 níveis de cinza)
- Tamanho máximo de digitalização do vidro: 21,6 x 29,7 cm

#### **Resolução de impressão**

#### **Modo Rascunho**

- Entrada em cores/saída em preto: 300 x 300 dpi
- Saída (Preto/Em cores): Automático

#### **Modo Normal**

- Entrada em cores/saída em preto: 600 x 300 dpi
- Saída (Preto/Em cores): Automático

#### **Comum-modo Melhor**

- Entrada em cores/saída em preto: 600 x 600 dpi
- Saída: 600 x 1200 dpi (Preto), Automático (Cor)

#### <span id="page-44-0"></span>**Foto-modo Melhor**

- Entrada em cores/saída em preto: 600 x 600 dpi
- Saída (Preto/Em cores): Automático

#### **Modo DPI máximo**

- Entrada em cores/saída em preto: 1200 x 1200 dpi
- Saída: Automático (Preto), 4800 x 1200 dpi otimizado (Cor)

#### **Especificações de alimentação**

#### **0957-2286**

- Tensão de entrada: 100 240 Vac (+/- 10%)
- Frequência de entrada: 50/60 Hz (+/- 3 Hz)

#### **0957-2290**

- Tensão de entrada: 200 240 Vac (+/- 10%)
- Frequência de entrada: 50/60 Hz (+/- 3 Hz)

**Itaba dispositivo apenas com o adaptador de alimentação fornecido pela HP.** 

#### **Rendimento dos cartuchos**

Acesse [www.hp.com/go/learnaboutsupplies](http://www.hp.com/go/learnaboutsupplies) para mais informações sobre o rendimento estimado dos cartuchos.

#### **Informações sobre acústica**

Se você tiver acesso à Internet, poderá obter informações sobre acústica no site da HP na Web: Acesse: [www.hp.com/support](http://www.hp.com/support).

### **Programa de controle do risco ambiental dos produtos**

A Hewlett-Packard tem o compromisso de fornecer produtos de qualidade de forma favorável ao meio ambiente. O projeto de reciclagem foi incorporado ao produto. A quantidade de material foi reduzida ao mínimo, ao mesmo tempo em que se garantiram funcionalidade e confiabilidade adequadas. Os materiais não semelhantes foram projetados para se separarem facilmente. Os fechos e outras conexões são de fácil localização, acesso e remoção com a utilização de ferramentas comuns. As peças de alta prioridade permitem acesso rápido para facilitar a desmontagem e o reparo.

Para obter mais informações, visite o site Commitment to the Environment da HP:

[www.hp.com/hpinfo/globalcitizenship/environment/index.html.](http://www.hp.com/hpinfo/globalcitizenship/environment/index.html)

Esta seção contém os seguintes tópicos:

- Dicas ecológicas
- [Utilização de papel](#page-45-0)
- **[Materiais plásticos](#page-45-0)**
- [MSDSs \(Material Safety Data Sheets\)](#page-45-0)
- [Programa de reciclagem](#page-45-0)
- [Programa de reciclagem de suprimentos para jato de tinta HP](#page-45-0)
- [Consumo de energia](#page-45-0)
- [Desligar auto](#page-45-0)
- [Modo de suspensão](#page-46-0)
- [Disposal of waste equipment by users in private households in the European Union](#page-47-0)
- [Substâncias químicas](#page-47-0)
- [Restrição de substância perigosa \(Ucrânia\)](#page-48-0)

### **Dicas ecológicas**

A HP tem o compromisso de ajudar os clientes a reduzir o impacto no meio ambiente. A HP fornece as dicas ecológicas abaixo para ajudar a enfocar as formas de avaliar e reduzir o impacto de suas opções de impressão. Além dos recursos específicos neste produto, visite o site de soluções ecológicas da HP para mais informações sobre as iniciativas ambientais da HP.

<span id="page-45-0"></span>[www.hp.com/hpinfo/globalcitizenship/environment/](http://www.hp.com/hpinfo/globalcitizenship/environment/)

### **Utilização de papel**

Este produto é adequado para uso de papel reciclado, de acordo com a DIN 19309 e a EN 12281:2002.

### **Materiais plásticos**

As peças plásticas com mais de 25 gramas estão marcadas de acordo com padrões internacionais, o que melhora a identificação de plásticos destinados à reciclagem, no final da vida útil do produto.

### **MSDSs (Material Safety Data Sheets)**

As planilhas de dados de segurança do material (MSDS) podem ser obtidas no site da HP, em:

[www.hp.com/go/msds](http://www.hp.com/go/msds)

### **Programa de reciclagem**

A HP oferece um número cada vez maior de programas de reciclagem e retorno de produtos em vários países/ regiões, em parceria com alguns dos maiores centros de reciclagem de eletrônicos do mundo. A HP preserva recursos revendendo alguns de seus produtos mais populares. Para obter mais informações sobre a reciclagem de produtos HP, visite:

[www.hp.com/hpinfo/globalcitizenship/environment/recycle/](http://www.hp.com/hpinfo/globalcitizenship/environment/recycle/)

### **Programa de reciclagem de suprimentos para jato de tinta HP**

A HP tem um compromisso com a proteção do meio ambiente. O Programa de reciclagem de suprimentos para jato de tinta HP está disponível em vários países/regiões e permite reciclar gratuitamente cartuchos de impressão usados. Para obter mais informações, visite o seguinte site na Web:

[www.hp.com/hpinfo/globalcitizenship/environment/recycle/](http://www.hp.com/hpinfo/globalcitizenship/environment/recycle/)

### **Consumo de energia**

Os equipamentos de impressão e imagem da Hewlett-Packard marcados com o logotipo ENERGY STAR® estão qualificados para as especificações ENERGY STAR da Agência de Proteção Ambiental dos EUA para equipamentos de imagem. A seguinte marca aparecerá nos produtos de imagem com qualificação ENERGY STAR:

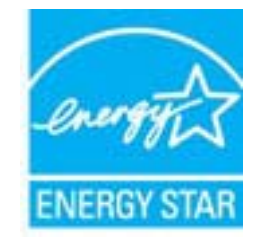

Informações adicionais sobre os modelos de produtos de imagem qualificados ENERGY STAR se encontram em: [www.hp.com/go/energystar](http://www.hp.com/go/energystar)

### **Desligar auto**

O recurso Desligar auto é ativado de forma automática por padrão quando a impressora é ligada. Quando Desligar auto está ativado, a impressora automaticamente desliga após 2 horas de inatividade para ajudar a reduzir o consumo de energia. É possível alterar a configuração Desligar auto pelo software da impressora. Após a alteração da configuração, a impressora mantém a configuração escolhida. **Desligar auto desliga a impressora completamente, portanto, você deve usar o botão Liga/Desliga para ligar novamente a impressora.**

#### <span id="page-46-0"></span>**Para ativar ou desativar Desligar auto**

- **1.** Clique no ícone da HP Deskjet 2510 series para abrir o Software da impressora.
	- **Nota** Você pode acessar Software da impressora clicando em **Iniciar > Programas > HP > HP Deskjet 2510 HP series > HP Deskjet 2510 series**
- **2.** No Software da impressora, clique em **Imprimir & Digitalizar** e depois clique em **Manter sua impressora** para acessar a **Caixa de ferramentas da HP Deskjet 2510 series**.
- **3.** A **Caixa de ferramentas da HP Deskjet 2510 series** é exibida.
- **4.** Clique em **Configurações avançadas**. Siga as instruções na tela.
- **Dica** Se você estiver imprimindo por uma rede sem fio ou Ethernet, o recurso Desligar auto deverá ser desativado para garantir que os trabalhos de impressão não sejam perdidos. Mesmo quando Desligar auto está desativado, a impressora entra no modo de Suspensão após cinco minutos de inatividade para ajudar a reduzir o consumo de energia elétrica.

### **Modo de suspensão**

- O consumo de energia é reduzido no modo de suspensão.
- Após a configuração inicial da impressora, ela entra no modo de suspensão após cinco minutos de inatividade.
- O tempo do modo de suspensão não pode ser alterado.

# <span id="page-47-0"></span>**Disposal of waste equipment by users in private households in the European Union**

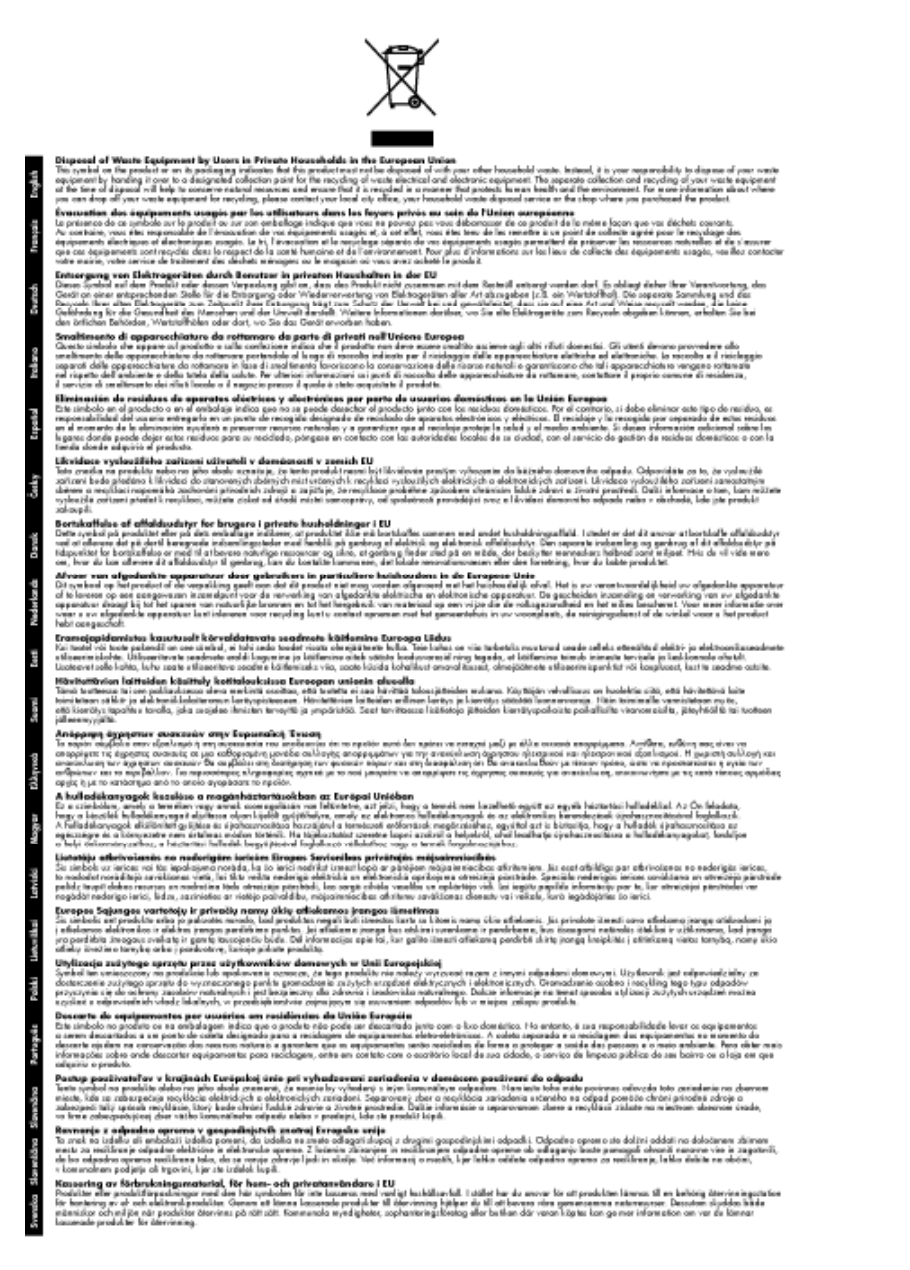

### **Substâncias químicas**

A HP tem o compromisso de oferecer, a seus clientes, informações sobre as substâncias químicas em nossos dispositivos, conforme o necessário para cumprir os requisitos legais, com o REACH *(Regulamento (CE) n.º 1907/2006 do Parlamento Europeu e do Conselho)*. O relatório de informações de produtos químicos relativos a este dispositivo podem ser encontradas em: [www.hp.com/go/reach](http://www.hp.com/go/reach).

### <span id="page-48-0"></span>**Restrição de substância perigosa (Ucrânia)**

### Технічний регламент щодо обмеження використання небезпечних речовин (Україна)

Обладнання відповідає вимогам Технічного регламенту щодо обмеження використання деяких небезпечних речовин в електричному та електронному обладнанні, затвердженого постановою Кабінету Міністрів України від 3 грудня 2008 № 1057

## **Avisos sobre regulamentação**

O HP Deskjet 2510 atende aos requisitos de produto de órgãos reguladores do seu país/região.

Esta seção contém os seguintes tópicos:

- Número de identificação do modelo de regulamentação
- **FCC** statement
- **[Notice to users in Korea](#page-49-0)**
- [VCCI \(Class B\) compliance statement for users in Japan](#page-50-0)
- [Notice to users in Japan about the power cord](#page-50-0)
- [Notificações sobre regulamentação da União Européia](#page-50-0)

### **Número de identificação do modelo de regulamentação**

Para fins de identificação de regulamentação, foi atribuído ao seu produto um Número de Modelo de Regulamentação. O Número de Modelo de Regulamentação do seu produto é VCVRA-1221. Esse número de regulamentação não deve ser confundido com o nome comercial (HP Deskjet 2510 All-in-One series, etc.) ou os números do produto (CX027A, CX027B, etc.).

### <span id="page-49-0"></span>**FCC statement**

### **FCC** statement

The United States Federal Communications Commission (in 47 CFR 15.105) has specified that the following notice be brought to the attention of users of this product.

This equipment has been tested and found to comply with the limits for a Class B digital device, pursuant to Part 15 of the FCC Rules. These limits are designed to provide reasonable protection against harmful interference in a residential installation. This equipment generates, uses and can radiate radio frequency energy and, if not installed and used in accordance with the instructions, may cause harmful interference to radio communications. However, there is no guarantee that interference will not occur in a particular installation. If this equipment does cause harmful interference to radio or television reception, which can be determined by turning the equipment off and on, the user is encouraged to try to correct the interference by one ar more of the fallowing measures:

- Reorient the receiving antenna.
- Increase the separation between the equipment and the receiver.
- Connect the equipment into an outlet on a circuit different from that to which the receiver is connected.
- Consult the dealer or an experienced radio/TV technician for help.
- For further information, contact:

Manager of Corporate Product Regulations Hewlett-Packard Company 3000 Hanover Street Palo Alto, Ca 94304 (650) 857-1501

Modifications (part 15.21)

The FCC requires the user to be notified that any changes or modifications made to this device that are not expressly approved by HP may void the user's authority to operate the equipment.

This device complies with Part 15 of the FCC Rules. Operation is subject to the following two conditions: (1) this device may not cause harmful interference, and (2) this device must accept any interference received, including interference that may cause undesired operation.

### **Notice to users in Korea**

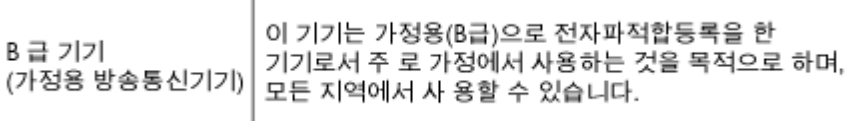

<span id="page-50-0"></span>この装置は、クラスB情報技術装置です。この装置は、家庭環境で使用することを目的として いますが、この装置がラジオやテレビジョン受信機に近接して使用されると、受信障害を引き 起こすことがあります。取扱説明書に従って正しい取り扱いをして下さい。

VCCI-B

### **Notice to users in Japan about the power cord**

製品には、同梱された電源コードをお使い下さい。 同梱された電源コードは、他の製品では使用出来ません。

### **Notificações sobre regulamentação da União Européia**

Produtos com a marca CE estão em conformidade com as seguintes diretivas da UE:

- Diretiva de baixa tensão 2006/95/EC
- Diretiva EMC 2004/108/EC
- Diretiva Ecodesign 2009/125/EC, onde aplicável

A conformidade CE deste produto será válida apenas se ele estiver equipado com o adaptador AC com marca CE correto fornecido pela HP.

Se este produto tiver funcionalidade de telecomunicações, ele também estará em conformidade com os requisitos essenciais da seguinte diretiva da UE:

• Diretiva R&TTE 1999/5/EC

A conformidade com essas diretivas implica em conformidade com os padrões europeus harmonizados aplicáveis (normas europeias) listados na Declaração de Conformidade da UE emitida pela HP para este produto ou família de produtos e em disponibilidade (em inglês apenas) na documentação do produto ou no seguinte site: [www.hp.com/go/certificates](http://www.hp.com/go/certificates) (digite o número do produto no campo de pesquisa).

A conformidade é indicada por uma das seguintes marcas de conformidade presentes no produto:

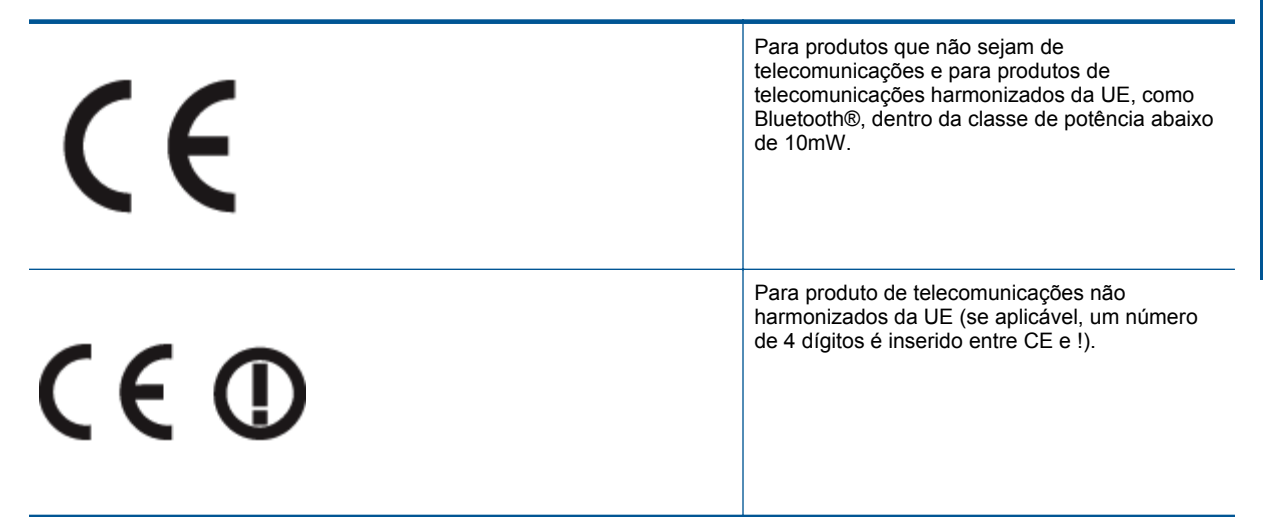

Consulte o rótulo regulamentar fornecido no produto.

A funcionalidade de telecomunicações deste produto pode ser usada nos seguintes países da UE e EFTA: Áustria, Bélgica, Bulgária, Chipre, República Checa, Dinamarca, Estônia, Finlândia, França, Alemanha, Grécia, Hungria, Islândia, Irlanda, Itália, Letônia, Liechtenstein, Lituânia, Luxemburgo, Malta, Holanda, Noruega, Polônia, Portugal, Romênia, Eslováquia, Eslovênia, Espanha, Suécia, Suíça e Reino Unido.

O conector de telefone (não disponível para todos os produtos) se destina à conexão em redes telefônicas analógicas.

#### **Produtos com dispositivos de LAN sem fio**

• Alguns países podem ter obrigações específicas ou requisitos especiais sobre a operação de redes locais (LAN) sem fio para uso interno apenas ou restrições dos canais disponíveis. Certifique-se de que as configurações de país da rede sem fio estejam corretas.

#### **França**

• Para a operação da LAN sem fio de 2,4 Ghz deste produto, certas restrições se aplicam: Este equipamento pode ser usado internamente para toda a banda de frequência de 2400 a 2483,5 MHz (canais 1 a 13). Para uso externo, apenas a banda de frequência de 2400 a 2454 (canais 1 a 7) pode ser usada. Para obter os requisitos mais recentes, consulte [www.arcep.fr](http://www.arcep.fr).

O contato para questões regulamentares é:

Hewlett-Packard GmbH, Dept./MS: HQ-TRE, Herrenberger Strasse 140, 71034 Boeblingen, ALEMANHA

# <span id="page-52-0"></span>**Índice**

#### **A**

ambiente Programa de controle do risco ambiental dos produtos [43](#page-44-0) após o período de suporte [39](#page-40-0) avisos sobre regulamentação número de identificação do modelo de regulamentação [47](#page-48-0)

### **C**

cópia especificações [42](#page-43-0)

#### **D**

digitalização especificações de digitalização [42](#page-43-0)

#### **G**

garantia [39](#page-40-0)

#### **I**

impressão especificações [42](#page-43-0) informações técnicas especificações ambientais [41](#page-42-0) especificações da cópia [42](#page-43-0) especificações de digitalização [42](#page-43-0) especificações de impressão [42](#page-43-0) requisitos do sistema [41](#page-42-0)

#### **M**

meio ambiente especificações ambientais [41](#page-42-0)

### **P**

papel tipos recomendados [15](#page-16-0) período de suporte por telefone período de suporte [38](#page-39-0) processo de suporte [37](#page-38-0)

### **R**

reciclar cartuchos de tinta [44](#page-45-0) requisitos do sistema [41](#page-42-0)

#### **S**

suporte ao cliente garantia [39](#page-40-0) suporte por telefone [38](#page-39-0)